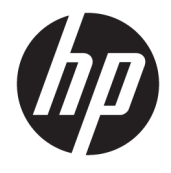

Instrukcja obsługi

#### **PODSUMOWANIE**

Ten podręcznik zawiera dane techniczne i informacje o funkcjach monitora, konfigurowaniu monitora i korzystaniu z monitora.

© Copyright 2020 HP Development Company, L.P.

App Store, ColorSync i macOS są znakami towarowymi firmy Apple Computer, Inc. zarejestrowanymi w Stanach Zjednoczonych i innych krajach. HDMI, logo HDMI oraz High-Definition Multimedia Interface są znakami towarowymi lub zarejestrowanymi znakami towarowymi firmy HDMI Licensing LLC. Intel i Thunderbolt są znakami towarowymi firmy Intel Corporation lub jej podmiotów zależnych w Stanach Zjednoczonych lub innych krajach. Windows jest znakiem towarowym lub zarejestrowanym znakiem towarowym firmy Microsoft Corporation w Stanach Zjednoczonych i/lub w innych krajach. USB Type-C® i USB-C® są zarejestrowanymi znakami towarowymi organizacji USB Implementers Forum. DisplayPort™, logo DisplayPort™ i VESA® są znakami towarowymi lub zarejestrowanymi znakami towarowymi należącymi do Video Electronics Standards Association (VESA) w Stanach Zjednoczonych i innych krajach.

Informacje zamieszczone w niniejszym dokumencie mogą ulec zmianie bez powiadomienia. Jedyne gwarancje, jakie są udzielane przez firmę HP na jej produkty i usługi, są jawnie określone w oświadczeniach gwarancyjnych dołączonych do takich produktów i usług. Żadne sformułowanie zawarte w niniejszej dokumentacji nie może być traktowane jako dodatkowa gwarancja. Firma HP nie ponosi odpowiedzialności za ewentualne błędy techniczne czy redakcyjne, ani za braki występujące w niniejszym dokumencie.

#### **Uwagi dotyczące produktu**

Niniejszy podręcznik opisuje funkcje występujące w większości modeli. W zakupionym produkcie niektóre funkcje mogą być niedostępne. Aby uzyskać dostęp do najnowszej instrukcji obsługi, przejdź do [http://www.hp.com/support,](http://www.hp.com/support) a następnie postępuj zgodnie z instrukcjami w celu znalezienia swojego produktu. Następnie wybierz opcję **Instrukcje obsługi**.

Wydanie pierwsze: październik 2020

Numer katalogowy dokumentu: M23760-241

### **O podręczniku**

Ten podręcznik zawiera dane techniczne i informacje o funkcjach monitora, konfigurowaniu monitora i korzystaniu z oprogramowania. W zależności od modelu monitor może nie być wyposażony we wszystkie opisanej w niniejszym podręczniku funkcje.

**OSTRZEŻENIE!** Wskazuje na niebezpieczną sytuację, której nieuniknięcie **może** spowodować poważne obrażenia ciała lub śmierć.

**OSTROŻNIE:** Wskazuje na niebezpieczną sytuację, której nieuniknięcie **może** spowodować lekkie lub średnie obrażenia ciała.

**WAŻNE:** Wskazuje informacje uznawane za ważne, ale niezwiązane z zagrożeniami (np. informacje dotyczące szkód materialnych). Ostrzega użytkownika, że niezastosowanie się do opisanej procedury może skutkować utratą danych albo uszkodzeniem sprzętu lub oprogramowania. Zawiera także podstawowe informacje – objaśnienia lub instrukcje.

- **EX UWAGA:** Zawiera dodatkowe informacje, które podkreślają lub uzupełniają ważne punkty w tekście głównym.
- **WSKAZÓWKA:** Zawiera pomocne porady dotyczące ukończenie zadania.

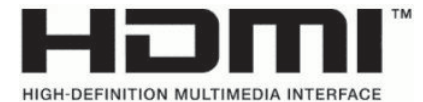

Ten produkt obsługuje technologię HDMI.

# Spis treści

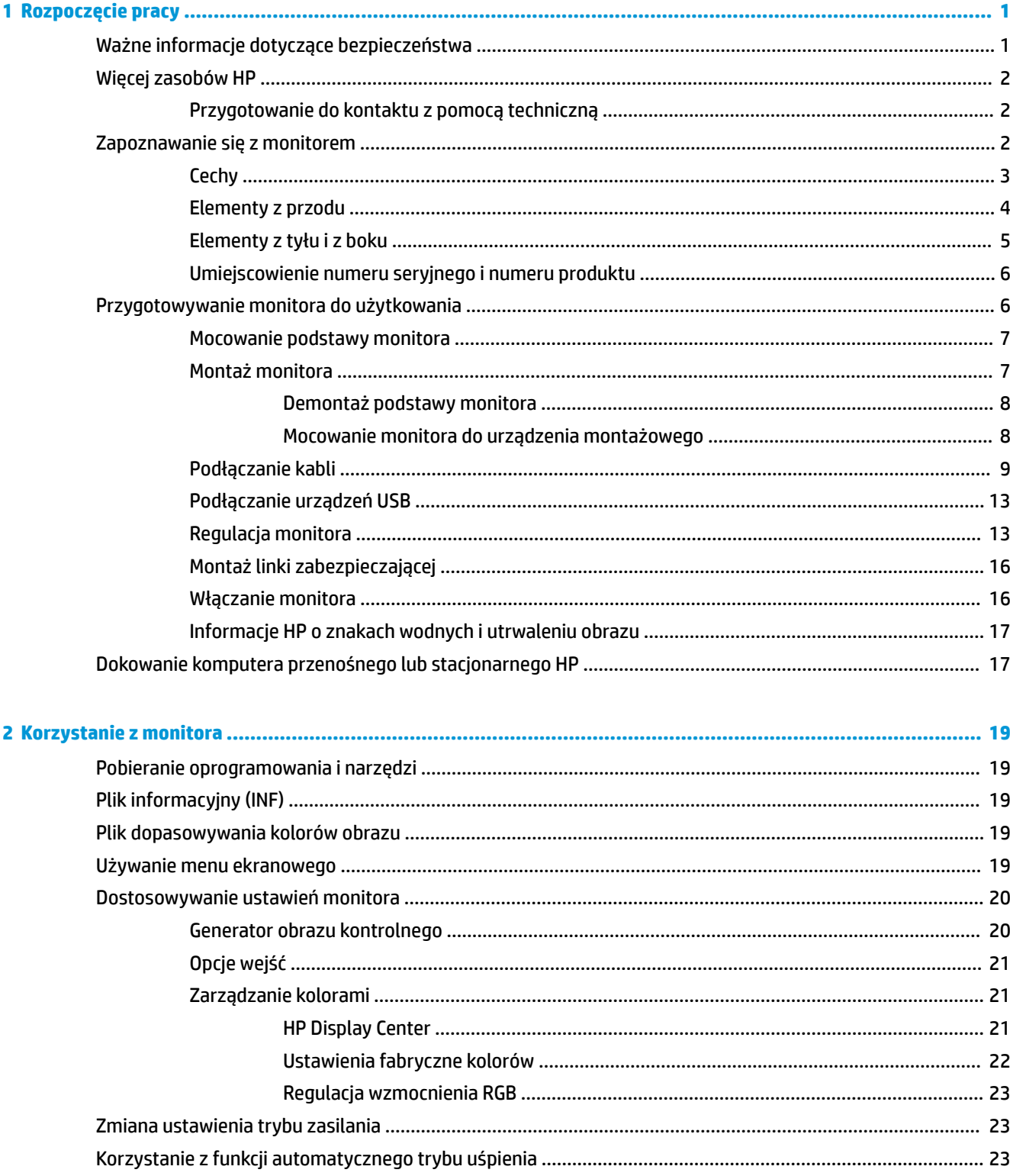

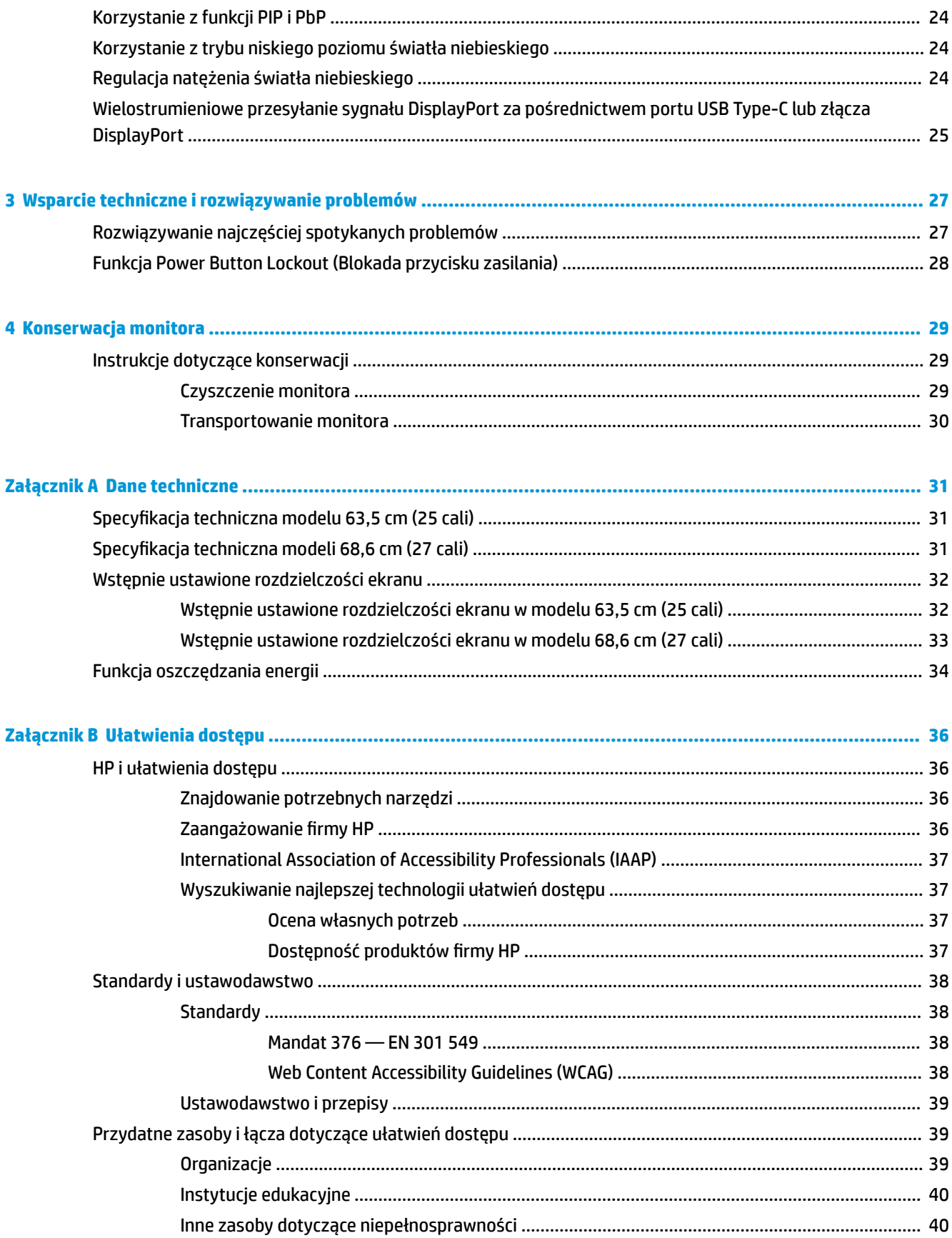

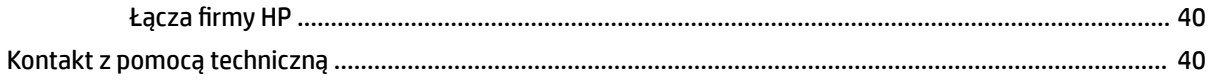

# <span id="page-8-0"></span>**1 Rozpoczęcie pracy**

Przeczytaj ten rozdział, aby dowiedzieć się, gdzie można znaleźć dodatkowe zasoby HP.

# **Ważne informacje dotyczące bezpieczeństwa**

Do monitora może być dołączony zasilacz prądu przemiennego i kabel zasilający. W przypadku użycia innego kabla źródło zasilania i połączenia muszą być zgodne z tym monitorem. Informacje o właściwym dla tego monitora kablu zasilającym można znaleźć w dokumencie *Informacje na temat produktu* znajdującym się w dołączonej dokumentacji.

**OSTRZEŻENIE!** Aby ograniczyć ryzyko porażenia prądem elektrycznym lub uszkodzenia sprzętu:

- Kabel zasilający należy podłączać do gniazdka sieci elektrycznej znajdującego się w łatwo dostępnym miejscu.
- Jeśli wtyczka kabla zasilającego jest 3-bolcowa, należy ją podłączyć do uziemionego 3-stykowego gniazdka sieci elektrycznej.
- Aby odłączyć komputer od zasilania, należy wyjąć wtyczkę przewodu zasilającego z gniazdka sieci elektrycznej. Odłączając kabel zasilający od gniazda prądu przemiennego, należy pociągnąć za wtyczkę, nie za przewód.

Ze względów bezpieczeństwa na przewodach zasilających ani innych przewodach nie należy kłaść żadnych przedmiotów. Należy zadbać o właściwe poprowadzenie wszystkich przewodów zasilających i innych przewodów podłączonych do monitora, aby uniemożliwić deptanie po nich, ciągnięcie i chwytanie ich oraz potknięcie się o nie.

Aby zmniejszyć ryzyko odniesienia poważnych obrażeń, należy zapoznać się z treścią dokumentu zatytułowanego *Bezpieczeństwo i komfort pracy* dostarczonego z instrukcjami obsługi. Opisano w nim poprawną konfigurację stacji roboczej, właściwą postawę oraz właściwe nawyki pracy mające wpływ na zdrowie użytkowników komputerów. Ponadto dokument *Bezpieczeństwo i komfort pracy* zawiera istotne informacje na temat bezpieczeństwa elektrycznego i mechanicznego. Dokument *Bezpieczeństwo i komfort pracy* jest również dostępny w witrynie internetowej pod adresem <http://www.hp.com/ergo>.

**WAŻNE:** W celu zabezpieczenia monitora i komputera przed uszkodzeniem należy podłączyć wszystkie kable zasilające komputera i jego urządzeń zewnętrznych (np. monitora, drukarki, skanera) do urządzenia ochrony przeciwprzepięciowej, na przykład do listwy zasilającej lub zasilacza awaryjnego UPS. Nie wszystkie listwy zapewniają ochronę przeciwprzepięciową; na listwie musi znajdować się odpowiednia informacja o zapewnianiu takiej ochrony. Należy używać listew zasilających, których producent oferuje wymianę uszkodzonego sprzętu w przypadku awarii zabezpieczenia antyprzepięciowego.

Należy używać mebli odpowiednich rozmiarów zaprojektowanych tak, aby mogły stanowić prawidłową podstawę monitora.

**OSTRZEŻENIE!** Monitor nieprawidłowo umieszczony na kredensie, półce na książki, regale, biurku, głośnikach, skrzyni lub wózku może spaść, powodując obrażenia ciała.

**OSTRZEŻENIE! Ryzyko niestabilności:** Urządzenie może spaść, powodując poważne obrażenia ciała lub śmierć. Aby zapobiec obrażeniom, monitor należy bezpiecznie przymocować do podłogi lub ściany zgodnie z instrukcją instalacji.

**OSTRZEŻENIE!** To urządzenie nie nadaje się do użytku w miejscach, gdzie mogą być obecne dzieci.

<span id="page-9-0"></span>**WAGA:** Ten produkt jest przeznaczony do rozrywki. Należy rozważyć umieszczenie monitora w środowisku o kontrolowanym oświetleniu, aby uniknąć zakłóceń powodowanych światłem z otoczenia i odbiciami od jasnych powierzchni, które tworzą odbicia na ekranie.

# **Więcej zasobów HP**

Skorzystaj z tej tabeli, aby znaleźć zasoby zawierające szczegółowe informacje o produkcie, porady dotyczące obsługi itd.

#### **Tabela 1-1 Dodatkowe informacje**

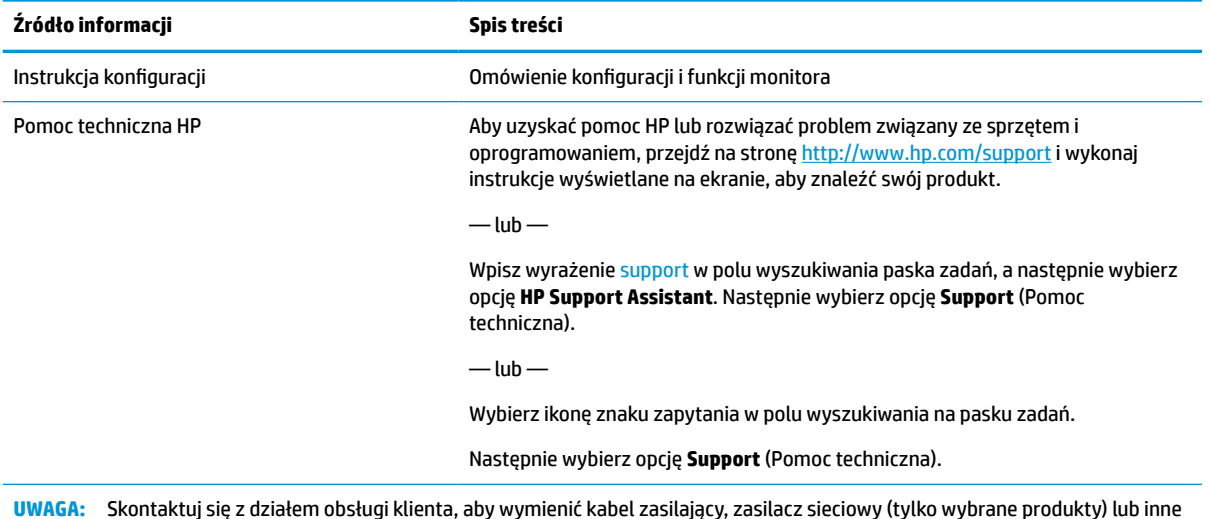

**UWAGA:** Skontaktuj się z działem obsługi klienta, aby wymienić kabel zasilający, zasilacz sieciowy (tylko wybrane produkty) lub inne kable dostarczone z monitorem.

### **Przygotowanie do kontaktu z pomocą techniczną**

Skorzystaj z poniższych informacji w celu rozwiązania problemu.

Jeśli nie uda się rozwiązać problemu za pomocą wskazówek dotyczących rozwiązywania problemów zamieszczonych w części [Wsparcie techniczne i rozwiązywanie problemów na stronie 27,](#page-34-0) należy zadzwonić do działu pomocy technicznej, aby uzyskać dodatkową pomoc. Kontaktując się, należy mieć przygotowane następujące informacje:

- Numer modelu monitora
- Numer seryjny monitora
- Data zakupu na fakturze
- Warunki w jakich wystąpił problem
- Otrzymane komunikaty o błędach
- Konfiguracja sprzętu
- Nazwa i wersja używanego sprzętu oraz oprogramowania

# **Zapoznawanie się z monitorem**

Monitor jest wyposażony w funkcje najwyższej klasy. W tym rozdziale zawarto informacje o elementach komputera, ich lokalizacji i sposobie działania.

### <span id="page-10-0"></span>**Cechy**

W zależności od modelu monitor może być wyposażony w następujące funkcje:

#### **Funkcje wyświetlacza**

- Użyteczna powierzchnia ekranu o przekątnej 68,6 cm (27 cala), rozdzielczości 3840 × 2160 i jakości 4K UHD z pełnoekranową obsługą niższych rozdzielczości; wyposażony w funkcję skalowania niestandardowego, co umożliwia wyświetlanie obrazu o maksymalnej wielkości przy zachowaniu oryginalnych proporcji obrazu
- Użyteczna powierzchnia ekranu o przekątnej 63,5 cm (25 cali), rozdzielczości 2560 × 1440 i jakości QHD z pełnoekranową obsługą niższych rozdzielczości; wyposażony w funkcję skalowania niestandardowego, co umożliwia wyświetlanie obrazu o maksymalnej wielkości przy zachowaniu oryginalnych proporcji obrazu
- Wyświetlacz ciekłokrystaliczny (LCD) z aktywną matrycą wykonaną w technologii IPS (In-Plane Switching)
- Szeroka gama kolorów zapewniająca pokrycie przestrzeni kolorów P3
- Panel matowy z podświetleniem LED
- Szeroki kąt widzenia umożliwiający spoglądanie na monitor z pozycji siedzącej lub stojącej oraz przemieszczanie się podczas spoglądania
- Możliwość regulacji pochylenia, obrotu i wysokości
- Możliwość zmiany orientacji monitora w celu wyświetlania informacji w układzie poziomym lub pionowym
- Funkcje Dual Picture in Picture (PIP) oraz Picture beside Picture (PbP) pozwalające wyświetlać obok siebie obrazy z wejść DisplayPort™ i High-Definition Multimedia Interface™ (HDMI) na połówkach ekranu
- Menu ekranowe (OSD) w kilku językach umożliwiające łatwą konfigurację monitora i optymalizację wyświetlanego obrazu
- Wstępnie zdefiniowane, oparte na przepływach pracy ustawienia przestrzeni kolorów do zastosowań wymagających standardowej i szerokiej gamy kolorów
- Funkcja oszczędzania energii, dzięki której monitor spełnia wymagania dotyczące zmniejszonego zużycia energii
- Gniazdo z tyłu monitora do podłączenia opcjonalnej linki zabezpieczającej
- Uchwyt na kable i przewody

#### **Złącza**

- Wejście wideo DisplayPort 1.4 (kabel znajduje się w zestawie)
- Złącze przelotowe DisplayPort 1.4 typu downstream
- Wejście sygnału wideo High-Definition Multimedia Interface™ (HDMI) (kabel znajduje się w zestawie)
- Port USB Type-C® (tryb DisplayPort Alt Mode 1.4, zasilanie o mocy do 100 W, kabel znajduje się w zestawie)
- Port USB Type-C (tylko przesyłanie danych, zasilanie o mocy do 15 W, typu downstream)
- Trzy porty USB zapewniające połączenie z urządzeniami USB (downstream)
- Kabel USB Type-C/Type-A w zestawie
- <span id="page-11-0"></span>Kabel USB Type-C/Type-C w zestawie
- Obsługa technologii Plug and Play (jeśli jest obsługiwana przez system operacyjny)

#### **Podstawa monitora**

- Możliwość odłączenia podstawy pozwalająca na zamocowanie monitora w dowolny sposób
- Mocowanie HP Quick Release 2 pozwala szybko zamontować monitor w podstawie (zatrzaskowo) i zdemontować go wygodnie za pomocą przesuwnego mechanizmu zwalniającego
- Wspornik montażowy VESA® do mocowania monitora na ścianie lub ramieniu przegubowym
- Możliwość zastosowania wspornika VESA (100 × 100 mm) do mocowania monitora na ramieniu przegubowym
- Obsługa wspornika montażowego pozwalającego na zamontowanie monitora do stacji roboczej

**UWAGA:** Informacje o bezpieczeństwie i zgodności z przepisami – patrz *Informacje o produkcie* dostarczone w dokumentacji. Aby uzyskać dostęp do najnowszej instrukcji obsługi, przejdź do [http://www.hp.com/](http://www.hp.com/support) [support](http://www.hp.com/support), a następnie postępuj zgodnie z instrukcjami w celu znalezienia swojego produktu. Następnie wybierz opcję **Instrukcje obsługi**.

### **Elementy z przodu**

Skorzystaj z tej ilustracji i tabeli, aby zidentyfikować elementy z przodu monitora.

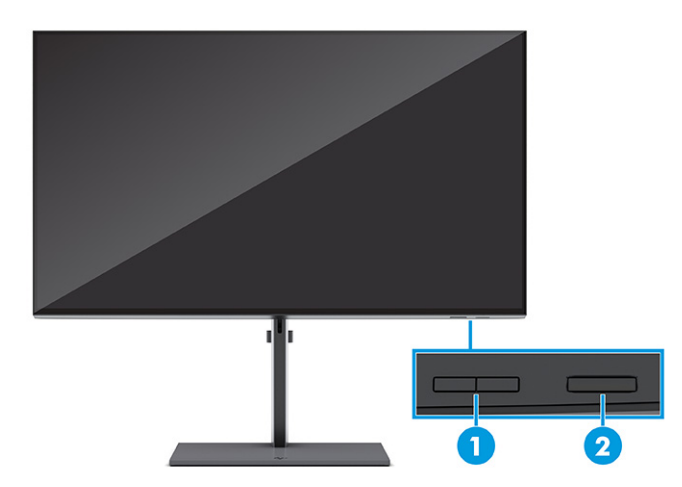

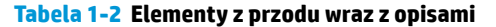

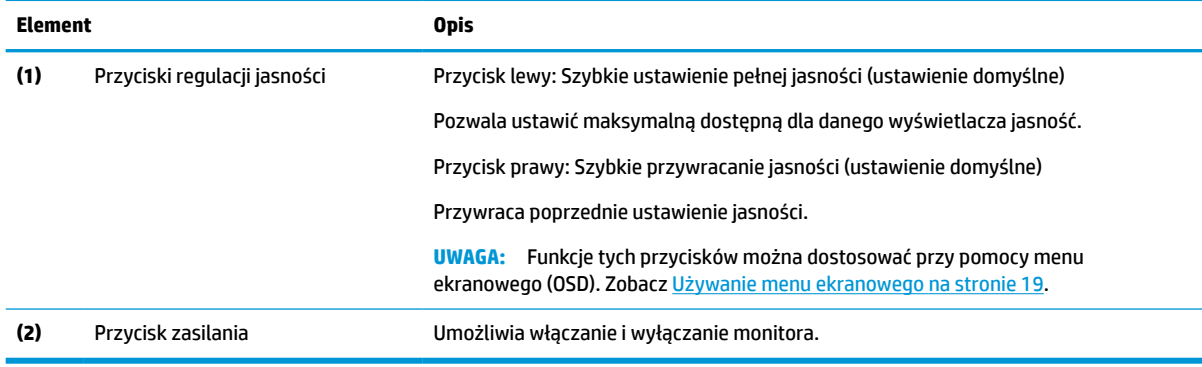

# <span id="page-12-0"></span>**Elementy z tyłu i z boku**

Skorzystaj z tej ilustracji i tabeli, aby zidentyfikować elementy z tyłu monitora.

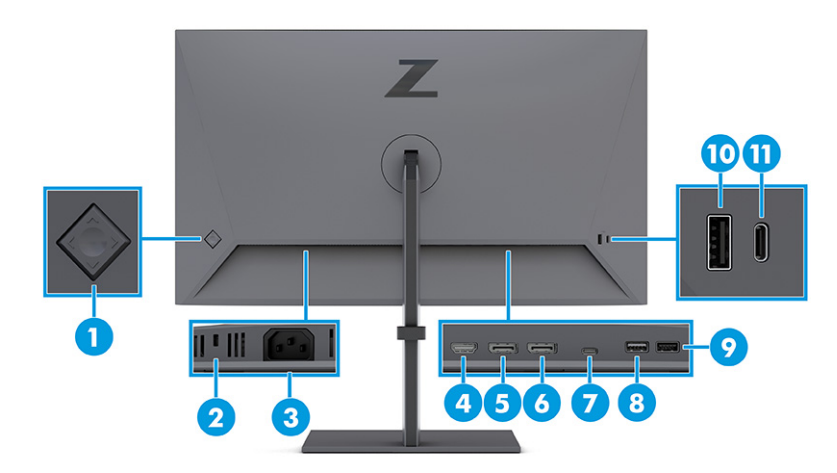

#### **Tabela 1-3 Elementy z tyłu wraz z opisami**

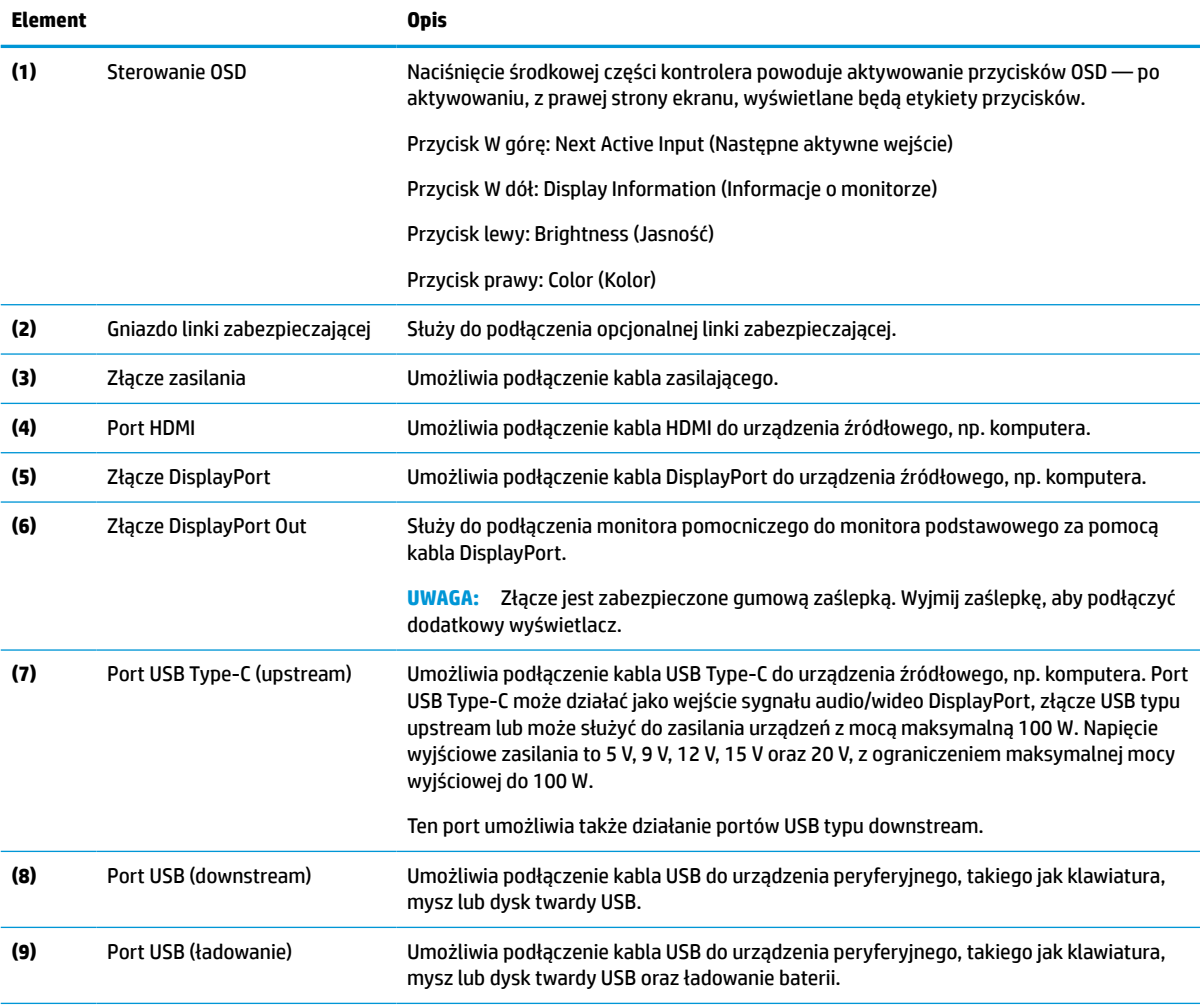

#### <span id="page-13-0"></span>**Tabela 1-3 Elementy z tyłu wraz z opisami (ciąg dalszy)**

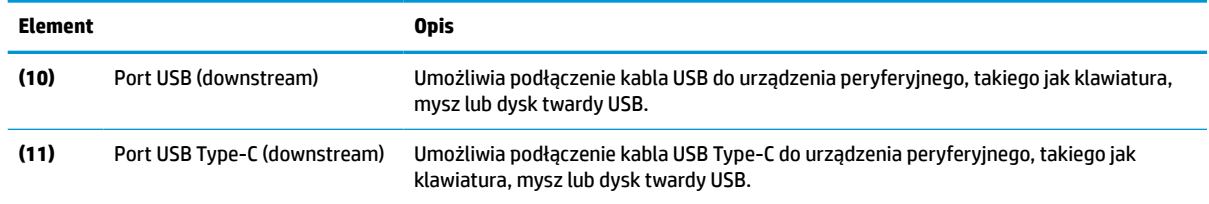

### **Umiejscowienie numeru seryjnego i numeru produktu**

Numer seryjny i numer produktu znajdują się na etykiecie z tyłu monitora. Numery te mogą być potrzebne podczas kontaktowania się z firmą HP w celu uzyskania pomocy.

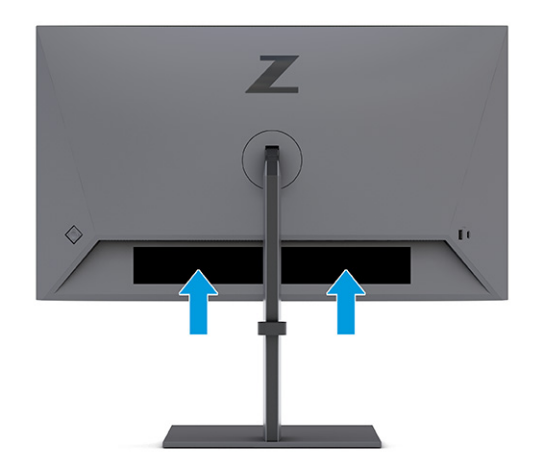

## **Przygotowywanie monitora do użytkowania**

W tej części opisano sposób mocowania podstawy monitora lub uchwytu ściennego oraz opcje podłączania monitora do komputera, komputera przenośnego lub podobnego urządzenia.

**OSTRZEŻENIE!** Aby zmniejszyć ryzyko odniesienia poważnych szkód zdrowotnych, zapoznaj się z dokumentem *Bezpieczeństwo i komfort pracy*. Opisano w nim poprawną konfigurację stacji roboczej, właściwą postawę oraz właściwe nawyki pracy mające wpływ na zdrowie użytkowników komputerów. Ponadto dokument *Bezpieczeństwo i komfort pracy* zawiera istotne informacje na temat bezpieczeństwa elektrycznego i mechanicznego. Dokument *Bezpieczeństwo i komfort pracy* jest dostępny w Internecie na stronie <http://www.hp.com/ergo>.

**WAŻNE:** Podczas przenoszenia lub trzymania monitora należy zwracać uwagę, aby nie dotykać powierzchni panelu LCD. Nacisk na panel może spowodować niejednorodność kolorów lub zaburzenia orientacji ciekłych kryształów. W takim przypadku przywrócenie normalnego stanu ekranu tak uszkodzonego monitora jest niemożliwe.

**WAŻNE:** Aby zapobiec porysowaniu, odkształceniu lub pęknięciom ekranu i zapobiec uszkodzeniu przycisków sterowania, należy położyć monitor ekranem do dołu na płaskiej powierzchni, na której została położona gąbka ochronna lub miękka tkanina.

### <span id="page-14-0"></span>**Mocowanie podstawy monitora**

Prawidłowy montaż podstawy monitora ma krytyczne znaczenie dla bezpieczeństwa użytkowania. W tej części opisano sposób bezpiecznego mocowania podstawy.

- **WSKAZÓWKA:** Należy dokładnie rozważyć umiejscowienie monitora, ponieważ światło z otoczenia i jasne powierzchnie mogą powodować przeszkadzające odbicia.
- **EV UWAGA:** Procedura mocowania podstawy monitora może się różnić w zależności od modelu.
	- **1.** Jeśli monitor nie został wypakowany, należy pozostawić go w opakowaniu, ekranem skierowanym w dół.
	- **2.** Zamocuj podstawę w złączu z tyłu monitora.

Zatrzask odskoczy, gdy podstawa zablokuje się na swoim miejscu.

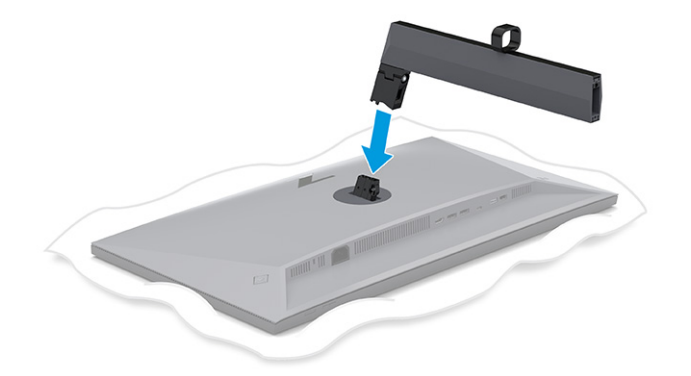

**3.** Zamontuj cokół do podstawy **(1)**, i dokręć śrubę **(2)**.

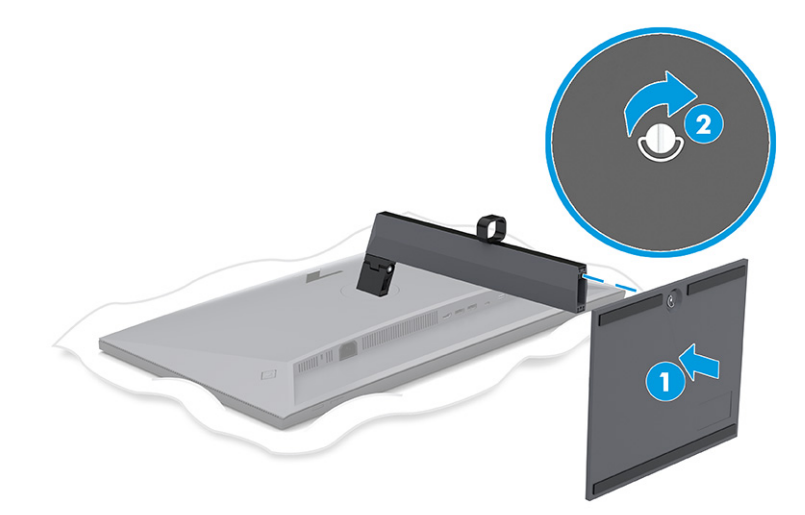

### **Montaż monitora**

Aby podłączyć monitor do ściany za pomocą ramienia przegubowego lub innego uchwytu montażowego, wykonaj czynności opisane w tej części, aby bezpiecznie podłączyć monitor.

- <span id="page-15-0"></span>**WAŻNE:** Monitor jest wyposażony w otwory montażowe o rozstawie 100 mm zgodne ze standardem przemysłowym VESA. W celu podłączenia wspornika montażowego innej firmy należy zastosować cztery wkręty 4 mm o skoku 0,7 mm i długości 10 mm. Dłuższe wkręty mogą uszkodzić monitor. Należy sprawdzić, czy osprzęt montażowy danego producenta jest zgodny ze standardem VESA, a jego nośność jest wystarczająca do utrzymania ciężaru monitora. W celu uzyskania jak najlepszej wydajności należy użyć kabla zasilającego i kabla wideo dostarczonych wraz z monitorem.
- **EX UWAGA:** Urządzenie jest przystosowane do mocowania ściennego za pomocą wspornika montażowego zgodnego ze standardem UL-listed lub CSA-listed.

#### **Demontaż podstawy monitora**

Jeśli zdecydujesz się użyć uchwytu ściennego zamiast zamocowanej do monitora podstawy, najpierw zdemontuj podstawę.

**WAŻNE:** Przed przystąpieniem do demontażu monitor należy wyłączyć i odłączyć wszystkie kable.

**WAŻNE:** Firma HP zaleca, aby monitor ustawiać i stabilizować wykonując opisane czynności we dwie osoby.

- **1.** Odłącz wszystkie kable i odsuń je od monitora.
- **2.** Umieść monitor ekranem do dołu na płaskiej powierzchni wyłożonej gąbką ochronną lub czystą, suchą tkaniną.
- **3.** Przesuń do góry zatrzask znajdujący się w pobliżu dolnej środkowej części płytki montażowej podstawy monitora **(1)**.
- **4.** Odłącz podstawę i zdejmij ją z monitora **(2)**.

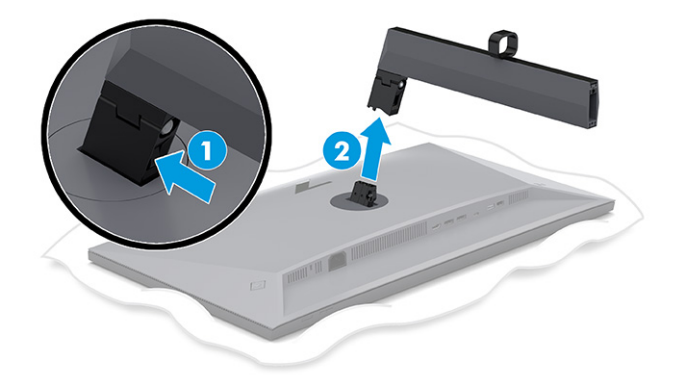

#### **Mocowanie monitora do urządzenia montażowego**

Podczas podłączania urządzenia montażowego może być konieczne użycie dodatkowych narzędzi, takich jak wkrętak (zakupione osobno). Aby uniknąć uszkodzenia monitora, należy postępować zgodnie z poniższymi instrukcjami.

- **1.** Wykręć dwa wkręty z mocowania podstawy z tyłu monitora **(1)**.
- **2.** Unieś mocowanie podstawy, odłączając ją od monitora **(2)**.

<span id="page-16-0"></span>**3.** Dopasuj płytkę montażową VESA do dwóch otworów na wkręty VESA **(3)**, a następnie dokręć wkręty **(4)**.

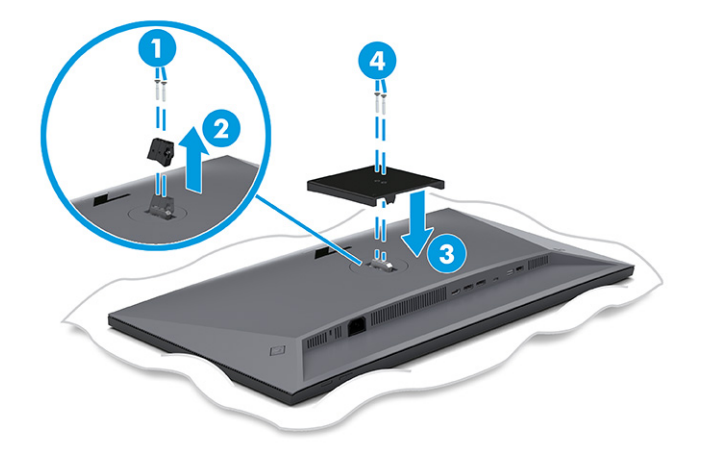

- **4.** Aby przymocować monitor do ramienia przegubowego lub innego uchwytu montażowego przełóż cztery wkręty mocujące przez otwory w uchwycie montażowym i wkręć je w otwory VESA z tyłu monitora.
	- **WAŻNE:** Jeśli poniższe instrukcje nie mają zastosowania do konkretnego urządzenia, w celu zamocowania monitora na ścianie lub ramieniu przegubowym postępuj zgodnie z instrukcjami producenta urządzenia montażowego.

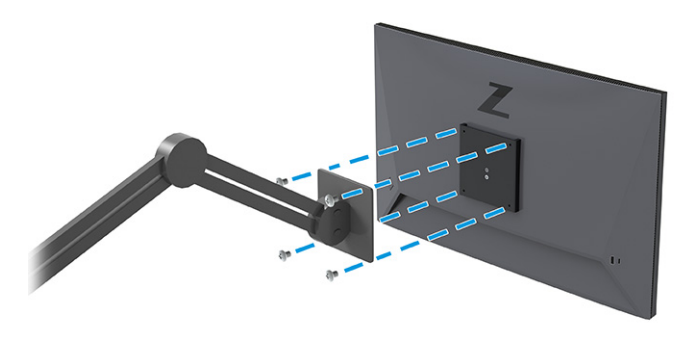

### **Podłączanie kabli**

Oprócz szczegółowych informacji dotyczących sposobu podłączania kabli ta część zawiera informacje o sposobie działania monitora po podłączeniu określonych kabli.

- **UWAGA:** Monitor obsługuje wejścia DisplayPort, HDMI lub USB Type-C. Tryb wideo zależy od użytego kabla wideo. Monitor automatycznie wykrywa, na których wejściach są dostępne prawidłowe sygnały wideo. Wejścia można wybrać za pomocą menu ekranowego. Monitor jest dostarczany z wybranymi kablami. Nie wszystkie kable przedstawione w tej części są dołączone do monitora.
	- **1.** Umieść monitor w dobrze wentylowanym pomieszczeniu, w dogodnym miejscu blisko komputera.

**2.** Poprowadź kabel sygnałowy i kabel zasilający przez uchwyt do prowadzenia kabli w podstawie monitora.

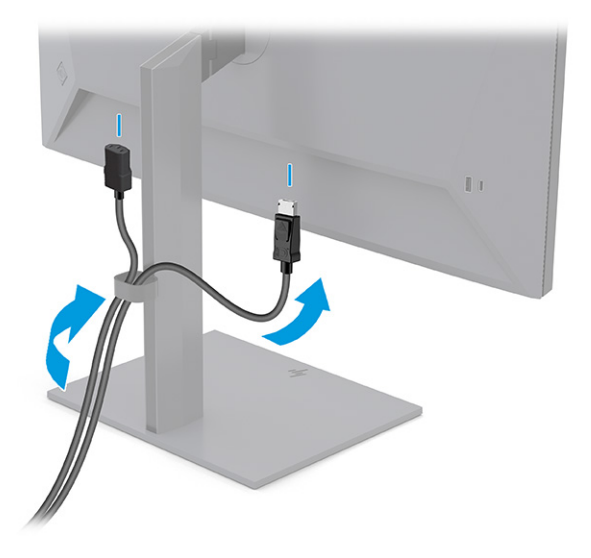

- **3.** Podłącz kabel wideo.
	- Podłącz jeden koniec kabla DisplayPort do złącza DisplayPort na tylnej ściance monitora, a jego drugi koniec — do złącza DisplayPort urządzenia źródłowego.

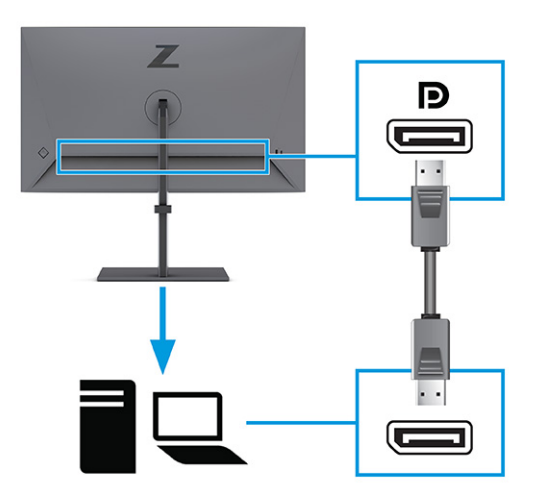

● Podłącz jeden koniec kabla HDMI do złącza HDMI z tyłu monitora, a drugi koniec kabla do złącza HDMI w urządzeniu źródłowym.

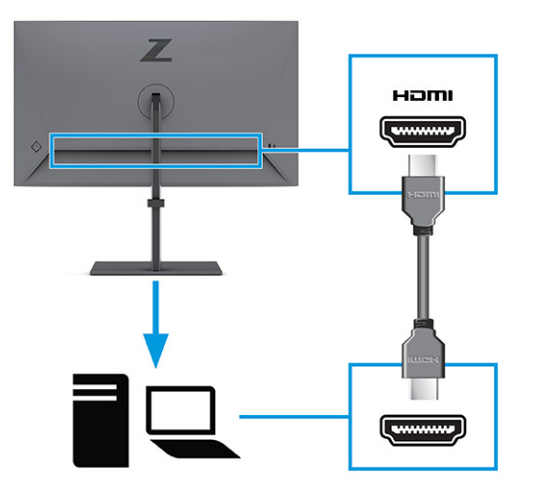

● Jeden koniec kabla USB Type C należy podłączyć do skierowanego w dół portu USB Type-C z tyłu monitora, a jego drugi koniec — do portu USB Type-C urządzenia źródłowego. (Należy używać wyłącznie zatwierdzonego przez HP kabla USB Type-C dostarczonego wraz z monitorem.)

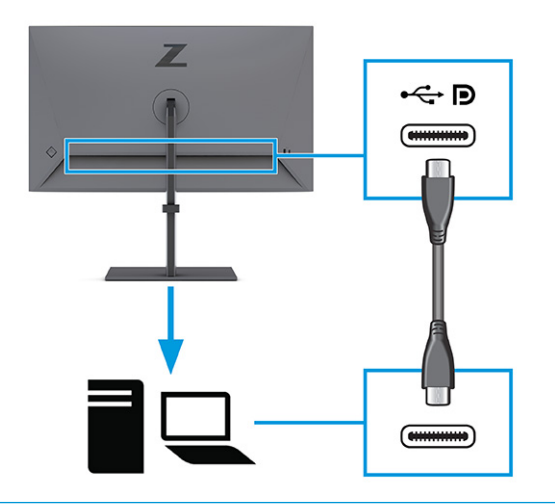

**UWAGA:** Port USB Type-C monitora zapewnia łączność sieciową, przesyłanie danych i sygnału wideo oraz zasilanie (o mocy do 100 W).

Urządzenie musi być w stanie obsługiwać tryb Alt DisplayPort (wideo, ładowanie i USB) przez złącze USB Type-C. Urządzenie hosta również musi posiadać porty zgodne ze standardem USB Type-C Thunderbolt™.

**4.** Jeśli monitor został podłączony do urządzenia źródłowego za pomocą złącza DisplayPort lub portu HDMI i chcesz korzystać ze złączy USB typu downstream na monitorze, podłącz jeden koniec kabla USB Type-C do skierowanego w dół portu USB Type-C z tyłu monitora, a jego drugi koniec — do portu USB Type-C urządzenia źródłowego. (Należy używać wyłącznie zatwierdzonego przez HP kabla USB Type-C dostarczonego wraz z monitorem.)

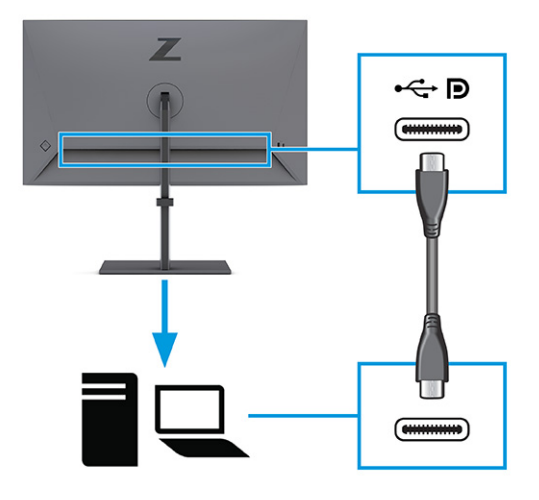

**5.** Podłącz jeden koniec kabla zasilającego do złącza zasilania na monitorze, a drugi koniec do gniazdka sieci elektrycznej.

**OSTRZEŻENIE!** Aby ograniczyć ryzyko porażenia prądem elektrycznym lub uszkodzenia sprzętu:

Nie należy używać wtyczki kabla zasilającego pozbawionej uziemienia. Uziemienie pełni bardzo ważną funkcję zabezpieczającą.

Kabel zasilający należy podłączyć do uziemionego gniazda prądu przemiennego znajdującego się w łatwo dostępnym miejscu.

Aby odłączyć komputer od zasilania, należy wyciągnąć wtyczkę kabla zasilającego z gniazdka sieci elektrycznej.

Ze względów bezpieczeństwa na przewodach zasilających ani innych przewodach nie należy kłaść żadnych przedmiotów. Należy je układać tak, aby nikt nie mógł na nie przypadkowo nadepnąć lub się o nie potknąć. Nie należy ciągnąć za przewody ani kable. Odłączając kabel zasilający od gniazda prądu przemiennego, należy pociągnąć za wtyczkę, nie za przewód.

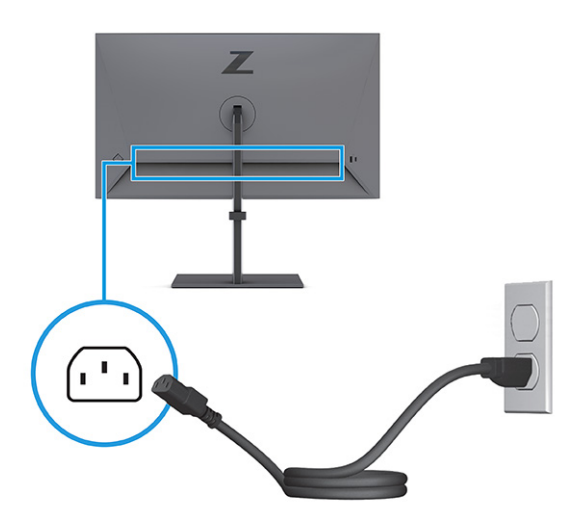

### <span id="page-20-0"></span>**Podłączanie urządzeń USB**

Złącza USB służą do podłączania urządzeń takich, jak cyfrowy aparat fotograficzny, klawiatura USB lub mysz USB. Na monitorze znajduje się pięć portów USB, które umożliwiają podłączenie do urządzenia (typu downstream): dwa porty USB z tyłu i jeden port USB Type-C oraz jeden port USB z boku.

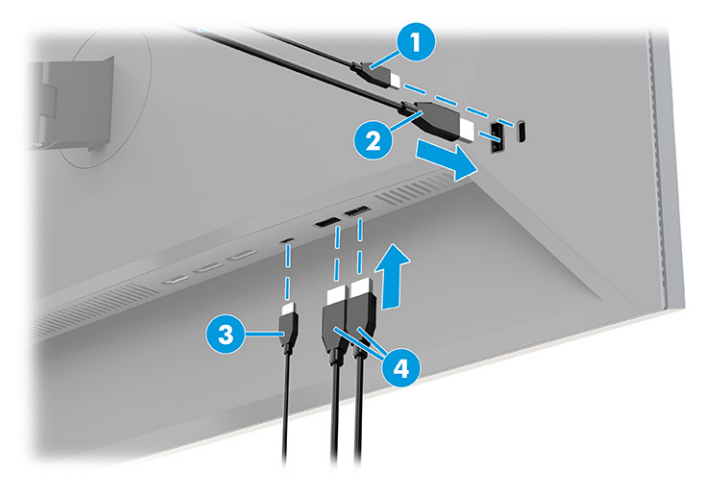

**Tabela 1-4 Umiejscowienie portów USB**

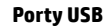

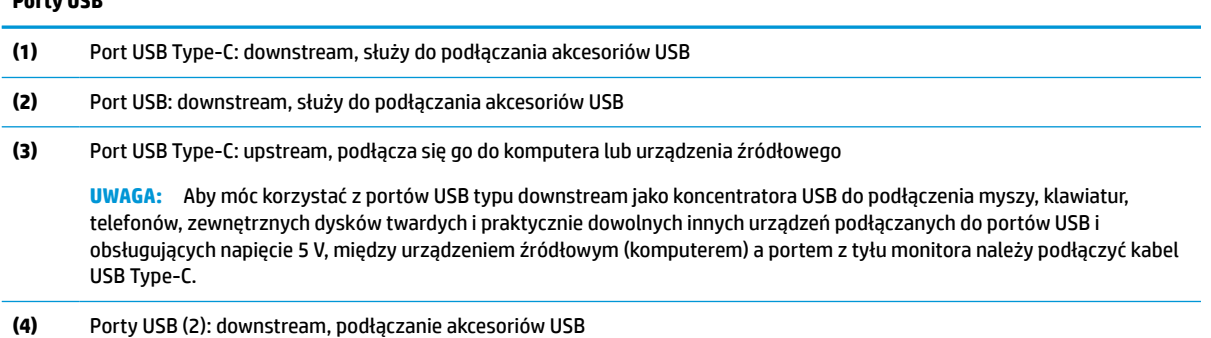

### **Regulacja monitora**

W celu obsługi ergonomicznej przestrzeni roboczej monitor wyposażony jest w opcje regulacji opisane w tej części.

**OSTRZEŻENIE!** Aby zmniejszyć ryzyko odniesienia poważnych szkód zdrowotnych, zapoznaj się z dokumentem *Bezpieczeństwo i komfort pracy*. Opisano w nim poprawną konfigurację stacji roboczej, właściwą postawę oraz właściwe nawyki pracy mające wpływ na zdrowie użytkowników komputerów. Ponadto dokument *Bezpieczeństwo i komfort pracy* zawiera istotne informacje na temat bezpieczeństwa elektrycznego i mechanicznego. Dokument *Bezpieczeństwo i komfort pracy* jest dostępny w Internecie na stronie <http://www.hp.com/ergo>.

**1.** Pochyl monitor do przodu lub do tyłu, aby ustawić go na wysokości odpowiedniej dla wzroku.

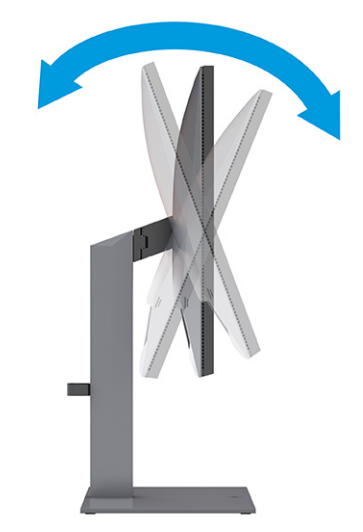

**2.** Ustaw monitor na wysokości umożliwiającej wygodną pracę na stanowisku roboczym. Górna ramka obudowy monitora nie powinna znajdować się powyżej poziomu wzroku użytkownika. Dla osób ze szkłami korekcyjnymi praca może okazać się bardziej komfortowa, jeżeli monitor będzie odchylony i ustawiony nisko. Dostosuj położenie monitora do zmian pozycji podczas dnia pracy.

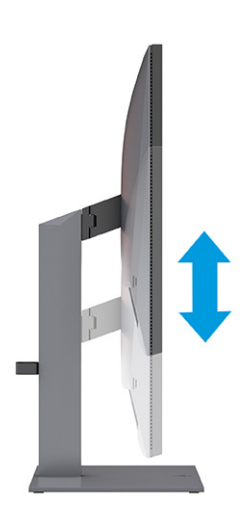

**3.** Obróć monitor w lewo lub w prawo, aby uzyskać optymalny kąt widzenia.

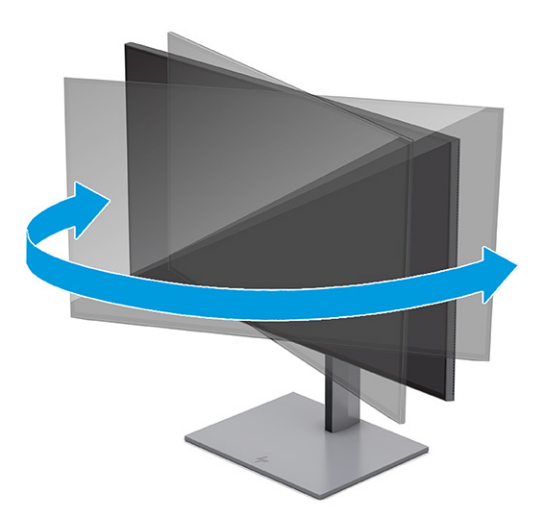

- **4.** Orientację monitora można zmienić z poziomej na pionową (lub odwrotnie), odpowiednio do zastosowania.
	- **a.** Ustaw monitor w najwyższym położeniu i przechyl go maksymalnie do tyłu **(1)**.
	- **b.** Zmień orientację monitora z poziomej na pionową, obracając ekran w prawo lub w lewo o 90° **(2)**.
	- **WAŻNE:** Jeśli ekran w momencie zmiany orientacji nie będzie znajdować się w położeniu pełnego pochylenia i maksymalnej wysokości, prawy dolny róg ekranu może zetknąć się z cokołem podstawy, co może spowodować uszkodzenie ekranu.

Opcjonalną listwę głośnikową należy montować po obróceniu monitora. Głośnik zetknie się z podstawą, gdy monitor obraca się. Może to potencjalnie doprowadzić do uszkodzenia monitora lub głośnika.

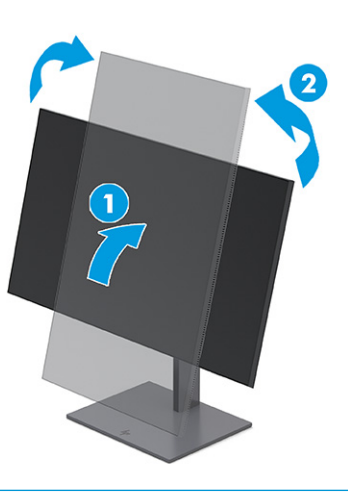

**WAGA:** Aby zmienić orientację obrazu na ekranie, skorzystaj z opcji wyświetlania dostępnych w systemie operacyjnym. Aby zmienić orientację menu ekranowego z poziomej na pionową, włącz menu ekranowe i wybierz kolejno **Menu**, **Menu Rotation** (Obrót menu), a następnie wybierz żądaną opcję.

### <span id="page-23-0"></span>**Montaż linki zabezpieczającej**

W celu zabezpieczenia monitora można go przymocować do nieruchomego przedmiotu za pomocą opcjonalnej linki zabezpieczającej oferowanej przez firmę HP. W celu przymocowania i zdemontowania linki użyj dostarczonego klucza.

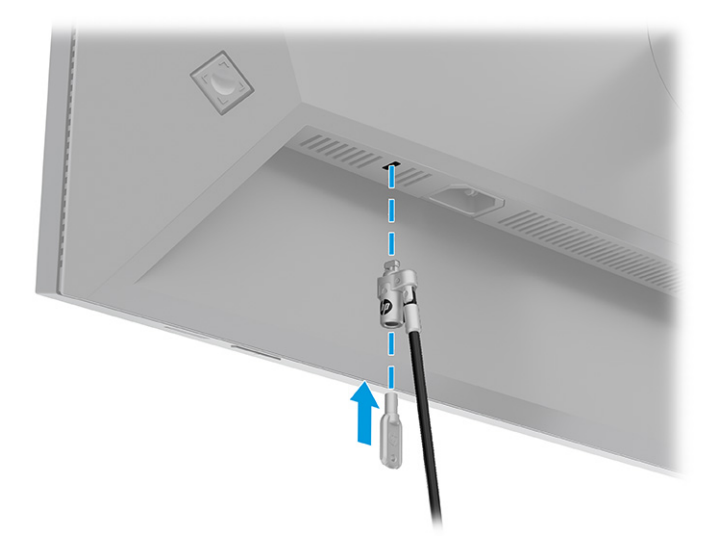

### **Włączanie monitora**

Ta część zawiera ważne informacje na temat zapobiegania uszkodzeniom monitora, wskazań podczas uruchamiania systemu i rozwiązywania problemów.

- **WAŻNE:** W monitorach, które wyświetlają ten sam statyczny obraz na ekranie przez co najmniej 12 godzin może wystąpić uszkodzenie polegające na utrwaleniu się obrazu. Aby uniknąć utrwalenia się obrazu na ekranie, należy uruchamiać wygaszacz ekranu lub wyłączać monitor, gdy nie jest używany przez dłuższy czas. Utrwalenie obrazu to zjawisko, które może wystąpić w każdym monitorze LCD. Uszkodzenia monitora w postaci utrwalenia obrazu nie są objęte gwarancją HP.
- **EX UWAGA:** Jeżeli po naciśnięciu przycisku monitor nie włączy się, może to oznaczać, że włączona jest funkcja blokowania przycisku zasilania. Aby ją wyłączyć, naciśnij przycisk zasilania monitora i przytrzymaj go przez 10 sekund.
- **EX UWAGA:** Wskaźnik zasilania można wyłączyć w menu ekranowym. Naciśnij przycisk Menu, aby wyświetlić menu ekranowe (OSD), i wybierz pozycję **Power** (Zasilanie), a następnie wybierz kolejno: **Power LED**  (Wskaźnik zasilania) > **Off** (Wyłącz).
	- **▲** Naciśnij przycisk zasilania na monitorze, aby go włączyć.

<span id="page-24-0"></span>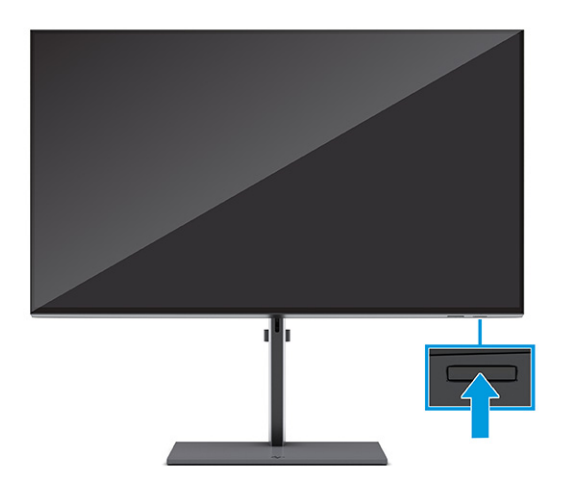

Po pierwszym włączeniu monitora przez 5 sekund wyświetlany jest ekran początkowy z logo, a następnie przez 5 sekund wyświetlany jest komunikat o stanie monitora. Komunikat zawiera informacje na temat wejścia, przez które jest aktualnie przesyłany aktywny sygnał, stanu ustawienia automatycznego przełączania źródła (On (Włączone) lub Off (Wyłączone); ustawienie domyślne to On (Włączone)), domyślnego sygnału źródłowego, bieżącej wstępnie wybranej rozdzielczości ekranu oraz zalecanej wstępnie wybranej rozdzielczości ekranu.

Monitor automatycznie skanuje wejścia sygnałów w poszukiwaniu aktywnego wejścia i przesyła znaleziony sygnał do ekranu.

### **Informacje HP o znakach wodnych i utrwaleniu obrazu**

Niniejsze monitory wyposażone są w matryce wykonane w technologii IPS (In-Plane Switching), która pozwala oglądać obraz w szerokim zakresie kątów widzenia przy zachowaniu najwyższej jakości obrazu. Choć jest odpowiednia do wielu zastosowań, technologia ta nie jest nadaje się do wyświetlania statycznych, nieruchomych lub stałych obrazów przez dłuższy czas, jeżeli nie korzysta się z wygaszaczy ekranu.

Zastosowania, w których występują obrazy statyczne mogą obejmować monitoring wizyjny, gry wideo, wyświetlanie grafiki reklamowej i szablonów. Wyświetlanie statycznych obrazów może doprowadzić do uszkodzenia ekranu polegającego na utrwaleniu wyświetlanego obrazu na monitorze i powstania uszkodzeń przypominających plamy lub znaki wodne.

Uszkodzenia polegające na utrwaleniu obrazu w monitorach używanych przez 24 godziny na dobę, nie są objęte gwarancją firmy HP. Aby uniknąć uszkodzeń tego typu, nieużywany monitor należy wyłączyć. Jeśli posiadany system operacyjny obsługuje funkcję zarządzania energią, można jej użyć do automatycznego wyłączania monitora.

# **Dokowanie komputera przenośnego lub stacjonarnego HP**

Do monitora można zadokować komputer stacjonarny, przenośny lub podobne urządzenie za pomocą jednego połączenia USB Type-C. Port USB Type-C zapewnia przesyłanie danych i sygnału wideo oraz zasilanie zadokowanego urządzenia.

**WWAGA:** Komputer musi być w stanie obsługiwać tryb Alt DisplayPort (wideo, ładowanie i USB) przez złącze USB Type-C i również być zgodny z portami USB Type-C-z obsługą standardu Thunderbolt.

W celu zadokowania komputera jeden koniec kabla USB Type-C należy podłączyć do portu USB Type-C z tyłu monitora, a jego drugi koniec — do portu USB Type-C komputera. Za pomocą kabla USB Type-C można przy użyciu jednego połączenia przesyłać dane z dużą prędkością, a także dźwięk i obraz oraz zasilanie.

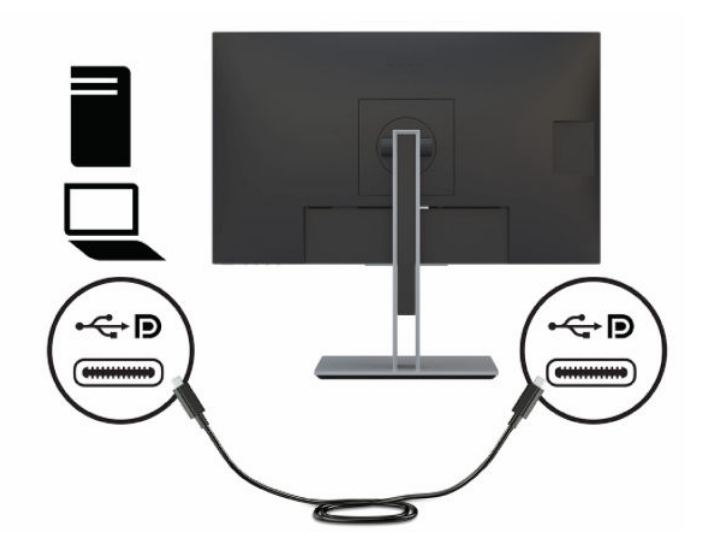

# <span id="page-26-0"></span>**2 Korzystanie z monitora**

W tym rozdziale opisano sposób korzystania z monitora i jego funkcji, w tym oprogramowania i narzędzi, menu ekranowego, przycisków funkcyjnych, trybów zasilania i Windows Hello.

# **Pobieranie oprogramowania i narzędzi**

Pliki te można pobrać i zainstalować z poziomu pomocy technicznej HP.

- Plik informacyjny INF
- Pliki dopasowywania kolorów obrazu (ICM)

Aby pobrać pliki:

- **1.** Odwiedź witrynę sieci Web <http://www.hp.com/support>.
- **2.** Wybierz pozycję **Oprogramowanie i sterowniki**.
- **3.** Wybierz typ produktu.
- **4.** Wpisz model posiadanego monitora HP w polu wyszukiwania i postępuj zgodnie z instrukcjami wyświetlanymi na ekranie.

# **Plik informacyjny (INF)**

Plik ten definiuje zasoby monitora używane przez systemy operacyjne Windows®, zapewniając zgodność monitora z kartą graficzną komputera.

Monitor jest zgodny z technologią Plug and Play i będzie działać poprawnie nawet bez instalowania pliku INF. Zgodność monitora z technologią Plug and Play jest jednak uzależniona od dwóch warunków: karta graficzna komputera musi być zgodna ze standardem VESA DDC2, a monitor musi być podłączony bezpośrednio do karty graficznej. Technologia Plug and Play nie działa w przypadku połączenia za pomocą osobnych złączy typu BNC lub przez bufory bądź skrzynki rozdzielcze.

## **Plik dopasowywania kolorów obrazu**

Pliki ICM to pliki danych, które używane w połączeniu z programami graficznymi zapewniają spójne dopasowywanie kolorów z ekranu monitora na drukarkę lub ze skanera na ekran monitora. Pliki te są uaktywniane z poziomu programów graficznych obsługujących tę funkcję.

**WAGA:** Profil kolorów ICM jest tworzony zgodnie ze specyfikacją formatu profilu konsorcjum International Color Consortium (ICC).

## **Używanie menu ekranowego**

Za pomocą menu ekranowego (OSD) można dostosować funkcje wyświetlania monitora.

Dostęp do menu i dostosowanie obrazu jest możliwy za pomocą kontrolera menu ekranowego na panelu tylnym monitora. W części [Elementy z tyłu i z boku na stronie 5](#page-12-0) można sprawdzić, gdzie znajduje się kontroler menu ekranowego.

Aby uzyskać dostęp do menu ekranowego i dostosować ustawienia:

- <span id="page-27-0"></span>**1.** Jeżeli monitor nie jest jeszcze włączony, włącz go, naciskając przycisk zasilania.
- **2.** Naciśnij środkową część kontrolera menu ekranowego.
- **3.** Przestaw kontroler w górę, dół, w lewo lub w prawo, aby poruszać się po menu. Naciśnij środkową część kontrolera w celu dokonania wyboru.

Poniższa tabela zawiera listę dostępnych opcji głównego menu ekranowego (OSD). Obejmuje ona opisy poszczególnych ustawień i ich wpływ na wygląd lub wydajność monitora.

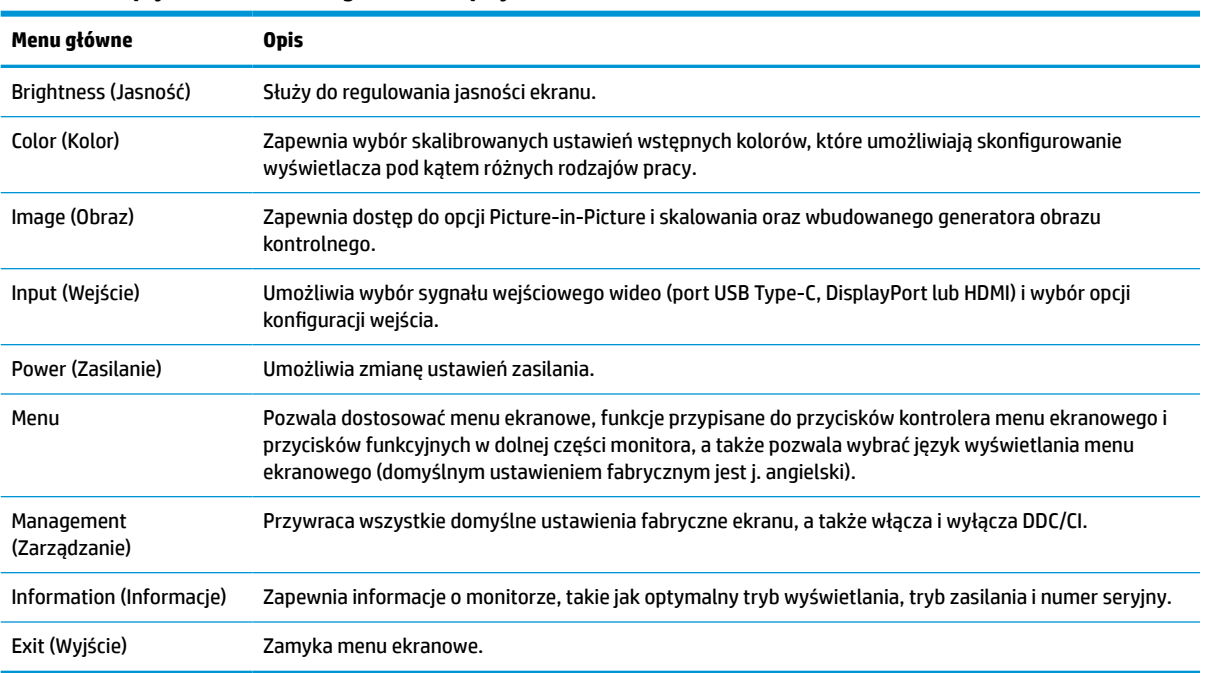

#### **Tabela 2-1 Opcje menu ekranowego oraz ich opisy**

# **Dostosowywanie ustawień monitora**

Za pomocą opcji menu ekranowego (OSD) i programu HP Display Center można dostosować ustawienia monitora HP do własnych potrzeb.

Za pomocą menu ekranowego można dostosować funkcje wyświetlania monitora, sprawdzić jego działanie, wybrać wejścia wideo i ustawić opcje konfiguracji wejścia. Program HP Display Center umożliwia modyfikację ustawień wyświetlacza, tworzenie nowych ustawień wstępnych kolorów i ponowną kalibrację monitora z użyciem instrumentu pomiarowego lub bez niego.

#### **Generator obrazu kontrolnego**

Za pomocą generatora obrazu kontrolnego można sprawdzić jego parametry i pomóc w jego rozgrzewaniu.

Aby uzyskać dostęp do generatora obrazu kontrolnego, wybierz pozycję **Image** (Obraz) z menu ekranowego, a następnie pozycję **Test Pattern Generator** (Generator obrazu kontrolnego). Dostępne opcje zostały zaprojektowane tak, aby:

- Umożliwić sprawdzenie natywnych osiągów panelu monitora lub wyświetlenie natywnych kolorów podstawowych i punktu bieli na potrzeby generowania macierzy urządzeń.
- Pomóc w rozgrzaniu monitora po okresie przerwy w użytkowaniu.
- **WWAGA:** Opcja **Color Cycle** (Cykl kolorów) jest przeznaczona do wspomagania nagrzewania monitora.

## <span id="page-28-0"></span>**Opcje wejść**

Za pomocą opcji wejść można wybrać sygnał wejściowy wideo (port USB Type-C, DisplayPort lub HDMI) i ustawić opcje konfiguracji wejść.

Wybierz pozycję **Input** (Wejście) z menu ekranowego, aby uzyskać dostęp do następujących ustawień:

- **Auto-Switch Input** (Automatycznie przełączanie źródeł sygnału wejściowego): Monitor skanuje wszystkie wejścia (DisplayPort, HDMI i USB Type-C) w celu znalezienia aktywnego wejścia.
- **DP Hot-Plug Detection** (Wykrycie połączenia DP Hot-Plug): Dostępne opcje tego ustawienia to **Low Power** (niskie zużycie energii) (ustawienie domyślne) lub **Always Active** (Zawsze aktywne): Jeśli monitor nie wychodzi szybko z trybu uśpienia, należy zmienić to ustawienie na **Always Active** (Zawsze aktywne).
- **Hot-Plug Initiate** (Podłączanie przy włączonym zasilaniu): Dostępne opcje to ustawienia to **No** (Nie) (domyślnie) lub **Yes** (Tak).
- **UWAGA:** Jeśli korzystasz z systemu macOS®, wybierz opcję **Yes** (Tak), a oprogramowanie ColorSync automatycznie zaktualizuje swoją konfigurację gdy zmienisz wstępnie zdefiniowane ustawienia kolorów.
- **DisplayPort Mode** (Tryb DisplayPort): Aby uzyskać zgodność ze starszymi kartami graficznymi, należy zmienić tryb DisplayPort 1.4 na starszą wersję połączenia, taką jak DisplayPort 1.2 lub DisplayPort 1.1.
- **WWAGA:** W przypadku podłączania wielostrumieniowego monitorów tryb DisplayPort musi być ustawiony na DisplayPort 1.4 lub DisplayPort 1.2. Tryb DisplayPort 1.1 nie jest zgodny z trybem wyświetlania wielostrumieniowego.
- **USB-C MST Configuration** (Konfiguracja MST USB-C): Wybierz maksymalną obsługiwaną konfigurację trybu wielostrumieniowego (MST) drugiego monitora (podłączonego do złącza DisplayPort Out).
- **WWAGA:** Wyższa częstotliwość odświeżania pionowego spowoduje obniżenie szybkości portu USB. Niższa częstotliwość odświeżania pionowego umożliwi uzyskanie większej szybkości portu USB.

### **Zarządzanie kolorami**

Monitor wyposażony jest w obsługę zarówno standardowych, jak i definiowanych przez użytkownika ustawień przestrzeni kolorów, dzięki czemu może być stosowany w różnorodnych zastosowaniach.

Przestrzenie kolorów są skalibrowane fabrycznie. Można je zmodyfikować lub skalibrować z poziomu programu HP Display Center. Wyświetlacz może przechowywać maksymalnie siedem ustawień wstępnych kolorów. Kalibracja obejmuje dostosowanie gamy kolorów monitora, barw podstawowych RGB, parametru gamma i luminancji.

**WAGA:** Nie można modyfikować ani ponownie kalibrować ustawień kolorów Low Blue Light (Niski poziom światła niebieskiego).

#### **HP Display Center**

Oprogramowanie HP Display Center jest aplikacją uruchamianą na komputerze.

Jeśli korzystasz z systemu Windows, oprogramowanie HP Display Center jest automatycznie pobierane i instalowane po podłączeniu monitora HP DreamColor. Jeśli korzystasz z systemu macOS, możesz pobrać to oprogramowanie ze sklepu App Store™. Za pomocą tego oprogramowania można realizować opisane poniżej funkcje:

- <span id="page-29-0"></span>**WWAGA:** W celu przeprowadzenia kalibracji monitora DreamColor przy użyciu oprogramowania HP Display Center, jeśli komputer nie jest wyposażony w złącze USB Type-C, oprócz kabla USB między urządzeniem źródłowym a monitorem należy podłączyć kabel wideo DisplayPort lub HDMI. Więcej informacji na temat podłączania różnego rodzaju kabli do monitora można znaleźć w części [Podłączanie kabli na stronie 9](#page-16-0).
	- Tworzenie nowych ustawień wstępnych kolorów (maksymalnie trzy ustawienia wstępne kolorów) lub modyfikowanie istniejących ustawień wstępnych kolorów. W obu przypadkach można zdefiniować ustawienia wstępne kolorów według rodzaju wykonywanej pracy i jasności przestrzeni roboczej lub wybierając spośród standardowych opcji zakresu kolorów (gamy kolorów), reakcji skali szarości (gamma/EOTF), koloru bieli (punktu bieli) i luminancji.
	- Tworzenie symulacji kolekcji popularnych telefonów i tabletów. Ta lista zostanie rozbudowana wraz z wydaniem nowych telefonów i tabletów.
	- Ponowna kalibracja ustawienia wstępnego w celu kompensacji starzenia się panelu.
	- **WAGA:** W przypadku tworzenia nowego ustawienia wstępnego lub modyfikowania istniejącego ustawienia wstępnego wprowadzone zmiany zostaną wyświetlone w opcjach menu ekranowego (OSD).

Oprogramowanie HP Display Center obsługuje szeroki zakres instrumentów pomiarowych. Instrumenty te umożliwiają rekalibrację monitora w miarę jego starzenia się oraz tworzenie lub modyfikowanie ustawień wstępnych kolorów. Do instrumentów pomiarowych obsługiwanych przez monitor należą:

- Kolorymetr X-rite i1Display Pro
- Spektrofotometr X-rite i1Pro
- Kolorymetr Klein Instruments K10-A
- Spektrofotometr UPRtek MK550T lub MD100N

**WWAGA:** Aby zapewnić prawidłowe działanie, należy zainstalować na komputerze sterowniki instrumentu.

Można także tworzyć lub modyfikować ustawienia wstępne bez instrumentu pomiarowego, przy użyciu technologii HP DreamColor. Kalibracje te będą tak samo dokładne jak kalibracje fabryczne, które zostały wykonane za pomocą spektrofotometru wysokiej klasy.

#### **Ustawienia fabryczne kolorów**

W tej części omówiono skalibrowane i zdefiniowane fabrycznie ustawienia przestrzeni kolorów.

**UWAGA:** Dla każdej przestrzeni kolorów użytkownik może regulować luminancję powyżej lub poniżej luminancji docelowej, przy zachowaniu dokładności ustawień kolorów składowych i punktu bieli.

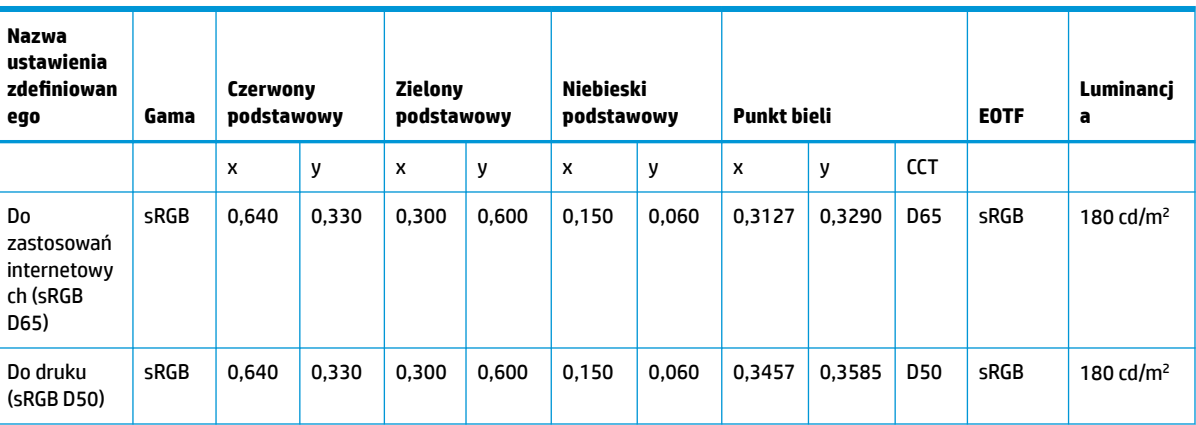

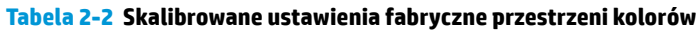

<span id="page-30-0"></span>**Tabela 2-2 Skalibrowane ustawienia fabryczne przestrzeni kolorów (ciąg dalszy)**

| Nazwa<br>ustawienia<br>zdefiniowan<br>ego | Gama              | Czerwony<br>podstawowy |       | <b>Zielony</b><br>podstawowy |       | Niebieski<br>podstawowy |       | Punkt bieli |        |            | <b>EOTF</b> | Luminancj<br>a       |
|-------------------------------------------|-------------------|------------------------|-------|------------------------------|-------|-------------------------|-------|-------------|--------|------------|-------------|----------------------|
| Fotografia<br>(P3 D65)                    | DCI-P3            | 0,680                  | 0,320 | 0,265                        | 0,690 | 0,150                   | 0,060 | 0,3127      | 0,3290 | <b>D65</b> | P 2.2       | 180 cd/ $m2$         |
| Wideo w<br>formacie HD<br>(BT.709)        | <b>BT.70</b><br>9 | 0,640                  | 0,330 | 0,300                        | 0,600 | 0,150                   | 0,060 | 0,3127      | 0,3290 | D65        | BT.1886     | 100 $\frac{cd}{m^2}$ |

#### **Regulacja wzmocnienia RGB**

W niektórych przypadkach może być konieczne wyregulowanie wzmocnienia jednego lub kilku kanałów RGB w celu dopasowania obrazi do innego wyświetlacza lub urządzenia wyświetlającego.

Regulacji wzmocnienia dokonuje się po ukończeniu procesu kalibracji kolorów urządzeń wyświetlających. Regulacja wzmocnienia RGB odbywa się za układem zarządzania kolorami w monitorze i cechuje się 10 bitową dokładnością.

# **Zmiana ustawienia trybu zasilania**

W tej części opisano sposób aktywowania trybu wysokiej wydajności. Niektóre funkcje monitora mogą wymagać aktywnego trybu wysokiej wydajności.

W trybie uśpienia, w celu zapewnienia zgodności z międzynarodowymi standardami dotyczącymi zasilania, monitor pracuje domyślnie w trybie oszczędzania energii.

Jeśli monitor obsługuje tryb Performance (Tryb wysokiej wydajności), aby zapewnić dostępność portów USB nawet wtedy, gdy monitor znajduje się w automatycznym trybie uśpienia, zmień ustawienie Power Mode (Tryb zasilania) z **Power Saver** (Oszczędzanie energii) na **Performance** (Wysoka wydajność).

Sposób zmiany ustawienia trybu zasilania:

- **1.** Naciśnij środkową część kontrolera menu ekranowego, aby otworzyć menu ekranowe.
- **2.** Wybierz kolejno pozycje **Power** (Zasilanie), **Power Mode** (Tryb zasilania), a następnie wybierz pozycję **Performance** (Wysoka wydajność).
- **3.** Wybierz opcję **Back** (Wstecz) i zamknij menu ekranowe.

# **Korzystanie z funkcji automatycznego trybu uśpienia**

Monitor jest wyposażony w funkcję oszczędzania energii o nazwie Auto-Sleep Mode (Automatyczny tryb uśpienia), tryb obniżonego zużycia energii. W tej części opisano sposób aktywacji lub regulacji automatycznego trybu uśpienia na monitorze.

Włączenie funkcji automatycznego trybu uśpienia (domyślnie włączonego) spowoduje, że monitor będzie przechodził w tryb obniżonego zużycia energii, gdy komputer, do którego jest podłączony, będzie sygnalizował możliwość włączenia takiego trybu (brak sygnału synchronizacji poziomej lub pionowej).

Z chwilą włączenia tego stanu obniżonego zużycia energii (automatycznego trybu uśpienia) ekran monitora jest wygaszany, podświetlenie zostaje wyłączone, a wskaźnik zasilania zmienia kolor na pomarańczowy. W stanie obniżonego zużycia energii monitor pobiera mniej niż 0,5 W. Monitor wybudzi się z automatycznego

<span id="page-31-0"></span>trybu uśpienia po przesłaniu z komputera do monitora aktywnego sygnału (np. w razie poruszenia myszą lub naciśnięcia klawiatury).

**UWAGA:** Tryb Auto-Sleep (Automatyczne uśpienie) można wyłączyć tylko wtedy, gdy monitor pracuje w trybie Performance (Wysoka wydajność).

Sposób zmiany ustawienia zasilania monitora na tryb Performance (Wysoka wydajność) i wyłączania trybu Auto-Sleep (Automatyczne uśpienie) w menu ekranowym (OSD):

- **1.** Naciśnij środkową część kontrolera menu ekranowego, aby wyświetlić menu ekranowe.
- **2.** Z wyświetlonego menu ekranowego wybierz opcję **Power** (Zasilanie).
- **3.** Wybierz pozycję **Power Mode** (Tryb zasilania), a następnie wybierz pozycję **Performance** (Wysoka wydajność).
- **4.** Wybierz pozycję **Auto-Sleep Mode** (Automatyczny tryb uśpienia), a następnie wybierz opcję **Off** (Wył.).

# **Korzystanie z funkcji PIP i PbP**

Monitor obsługuje zarówno funkcję Picture in Picture (PIP), w której obraz z jednego źródła jest wyświetlany w postaci nakładki na obrazie z innego źródła oraz funkcję PbP (Picture beside Picture), w której obraz z jednego źródła jest wyświetlany obok obrazu z drugiego źródła poziomo (w przypadku ustawienia monitora w orientacji poziomej) lub pionowo (w przypadku orientacji pionowej).

Aby skorzystać z funkcji PIP lub PbP:

- **1.** Podłącz do monitora drugie źródło sygnału.
- **2.** Naciśnij kontroler menu ekranowego, aby wyświetlić menu ekranowe.
- **3.** W menu ekranowym wybierz kolejno pozycje **Image** (Obraz) i **PIP**, a następnie wybierz opcję **Enable PIP**  (Włącz funkcję PIP).
- **4.** Aby zmienić wejście PIP/PbP, w menu ekranowym wybierz pozycję **Image** (Obraz), wybierz opcję **PIP**, a następnie wybierz opcję **Assign Inputs** (Przypisz wejścia).
- **5.** Aby zmienić rozmiar obrazu PIP, wybierz pozycję **PIP Size** (Rozmiar PIP) z menu ekranowego, a następnie wybierz żądany rozmiar.
- **6.** Aby zmienić położenie okna PIP, wybierz pozycję **PIP Position** (Położenie PIP) z menu ekranowego, a następnie wybierz żądane położenie.

# **Korzystanie z trybu niskiego poziomu światła niebieskiego**

Zmniejszanie ilości niebieskiego światła emitowanego przez monitor ogranicza narażenie oczu na działanie tego światła. Monitor korzysta z panelu cechującego się niskim poziomu światła niebieskiego w domyślnym trybie ustawień.

W domyślnym trybie ustawień, panel monitora, cechujący się niskim poziomem światła niebieskiego, jest certyfikowany przez TÜV, co pozwala na zmniejszenie ilości niebieskiego światła oraz zapewnienie bardziej relaksującego i mniej stymulującego obrazu podczas czytania treści na ekranie.

# **Regulacja natężenia światła niebieskiego**

Zmniejszanie ilości niebieskiego światła emitowanego przez monitor ogranicza narażenie oczu na działanie tego światła. W monitorze dostępne jest ustawienie, które pozwala na zmniejszenie ilości niebieskiego światła oraz zapewnienie bardziej relaksującego i mniej stymulującego obrazu podczas czytania treści na ekranie.

<span id="page-32-0"></span>Aby dostosować poziom niebieskiego światła emitowanego przez monitor:

- **1.** Naciśnij kontroler menu ekranowego, aby wyświetlić menu ekranowe. Wybierz opcję **Color** (Kolor).
- **2.** Wybierz opcję **Low Blue Light** (Niski poziom światła niebieskiego).
	- **Low Blue Light** (Niski poziom światła niebieskiego): (certyfikat TÜV) wybór tego ustawienia spowoduje zmniejszenie ilości światła niebieskiego w celu poprawy komfortu dla wzroku.
	- **Night** (Noc): ustawia najniższy poziom światła niebieskiego zmniejszając negatywny wpływ na sen.
	- **Reading** (Czytanie): optymalizuje ilość niebieskiego światła oraz jasność do wyświetlania w pomieszczeniu.
- **3.** Wybierz opcję **Save and Return** (Zapisz i powróć), aby zapisać ustawienia i zamknąć menu. Wybierz pozycję **Cancel** (Anuluj), jeśli nie chcesz zapisać ustawień.
- **4.** Z menu głównego wybierz opcję **Exit** (Wyjście).

# **Wielostrumieniowe przesyłanie sygnału DisplayPort za pośrednictwem portu USB Type-C lub złącza DisplayPort**

W przypadku korzystania z portu USB Type-C lub DisplayPort jako podstawowego źródła sygnału wideo, sygnał ten można przesyłać wielostrumieniowo do pozostałych monitorów DisplayPort podłączonych w konfiguracji szeregowej. W przypadku modelu 68,6 cm (27 cali), jeśli karta graficzna komputera obsługuje taką konfigurację, można w ten sposób podłączyć maksymalnie trzy monitory. W przypadku modelu 63,5 cm (25 cali), jeśli karta graficzna komputera obsługuje taką konfigurację, można w ten sposób podłączyć maksymalnie dwa monitory.

Liczba monitorów, które można podłączyć korzystając z funkcji przesyłania sygnału wielostrumieniowego przez port DisplayPort zależy od kilku czynników, w tym od rozdzielczości i szybkości skanowania dla każdego monitora oraz wydajności wbudowanej lub dedykowanej karty graficznej. Jeśli do komputera dokupiono nową kartę graficzną, należy zapoznać się z instrukcją dołączoną do karty graficznej, aby uzyskać więcej informacji na temat jej możliwości.

Konfiguracja wielostrumieniowego przesyłania sygnału:

**1.** Sprawdź, czy jako podstawowe źródło sygnału jest używane wejście USB Type-C lub DisplayPort.

- **2.** Dodaj drugi monitor podłączając kabel DisplayPort do portu DisplayPort OUT monitora podstawowego i do portu DisplayPort IN monitora pomocniczego.
- **WAGA:** Oprócz ostatniego monitora, wszystkie monitory podłączone w konfiguracji szeregowej muszą być wyposażone w port wejściowy i wyjściowy DisplayPort. W przypadku ostatniego monitora w konfiguracji szeregowej wystarczy tylko port wejściowy DisplayPort.

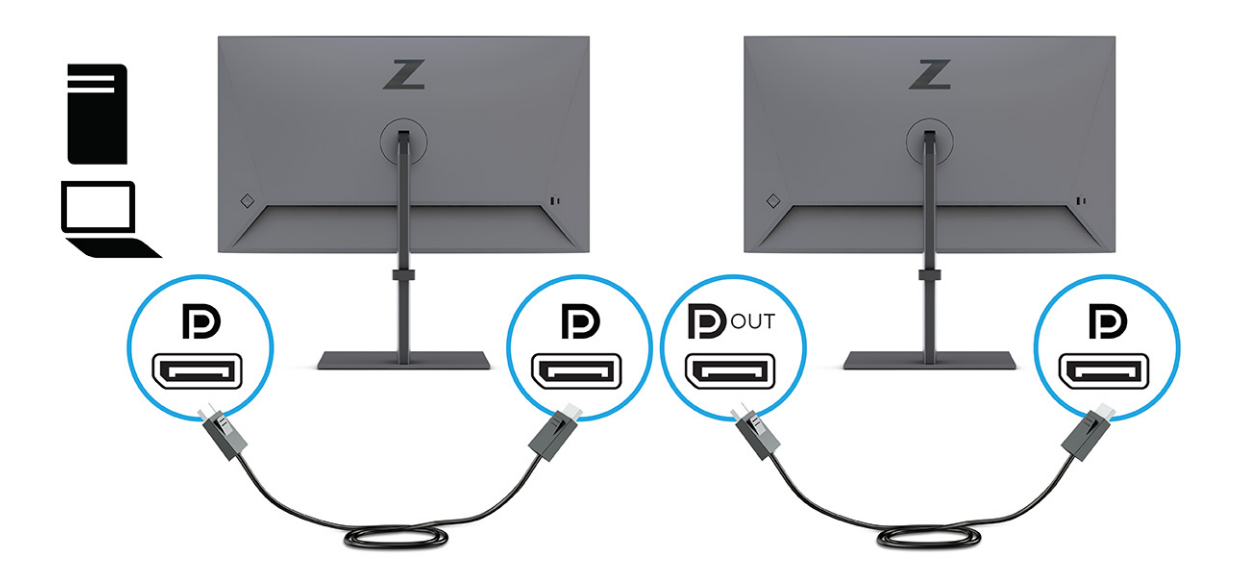

- **3.** Monitor pomocniczy może wyświetlać ten sam obraz, co monitor podstawowy, może też wyświetlać inny obraz.
- **4.** W celu podłączenia dodatkowych monitorów (maksymalnie czterech), naciśnij przycisk Menu aby otworzyć menu ekranowe. Przejdź do pozycji **Input** (Wejście) i wybierz opcję **USB-C MST Configuration** (Konfiguracja USB-C MST), a następnie opcję Wideo USB-C+USB2.0.
- **5.** Podłącz kabel DisplayPort od portu DisplayPort OUT jednego monitora do portu DisplayPort IN kolejnego monitora.

# <span id="page-34-0"></span>**3 Wsparcie techniczne i rozwiązywanie problemów**

Jeśli monitor nie działa zgodnie z oczekiwaniami, można spróbować rozwiązać ten problem postępując zgodnie z instrukcjami zamieszczonymi w tej części.

# **Rozwiązywanie najczęściej spotykanych problemów**

Poniższa tabela zawiera listę problemów, możliwych przyczyn każdego z nich oraz zalecanych rozwiązań.

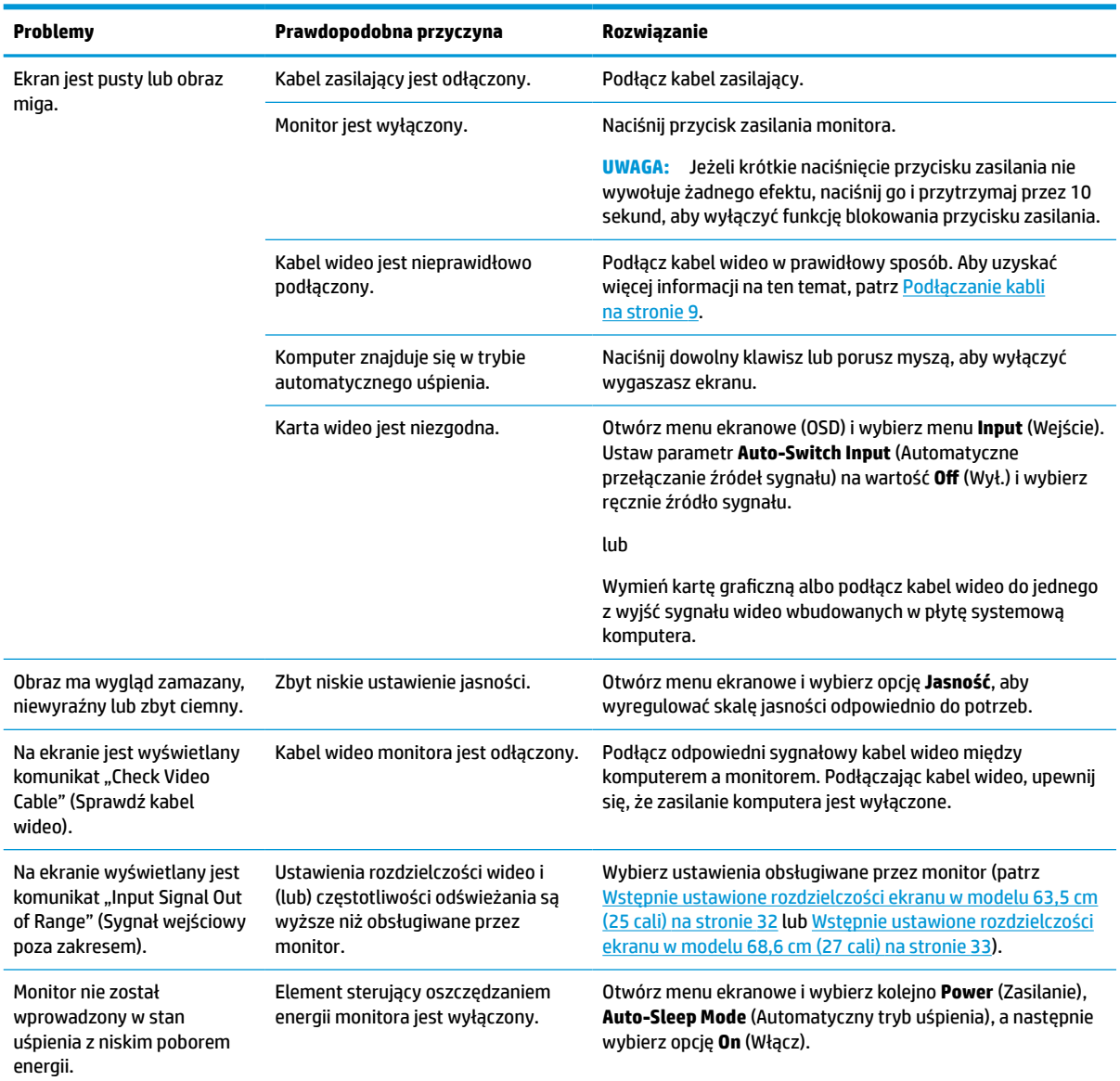

#### **Tabela 3-1 Typowe problemy i rozwiązania**

<span id="page-35-0"></span>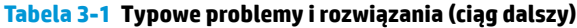

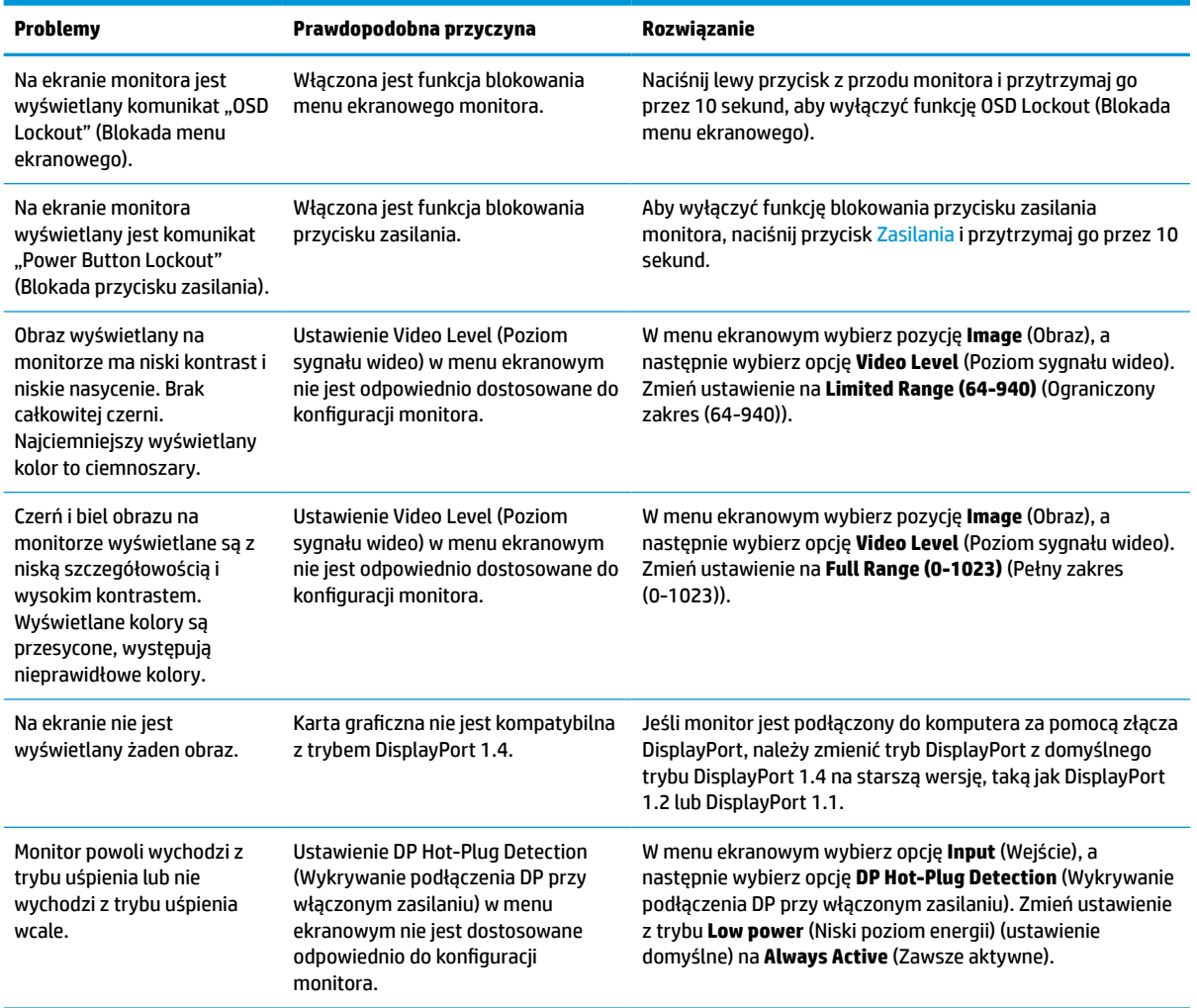

# **Funkcja Power Button Lockout (Blokada przycisku zasilania)**

Funkcja blokowania przycisku zasilania jest dostępna tylko wtedy, gdy monitor jest włączony, wyświetlany jest aktywny sygnał, a menu ekranowe (OSD) jest zamknięte. Przytrzymanie wciśniętego przycisku zasilania przez 10 sekund spowoduje zablokowanie tego przycisku. Aby odblokować przycisk, należy go ponownie nacisnąć i przytrzymać wciśnięty przez 10 sekund.

# <span id="page-36-0"></span>**4 Konserwacja monitora**

Pod warunkiem właściwej konserwacji, monitor można eksploatować przez wiele lat. Poniższe instrukcje zawierają omówienie czynności, których wykonywanie pozwoli utrzymać monitor w najlepszym stanie.

# **Instrukcje dotyczące konserwacji**

Aby zapewnić lepsze działanie i dłuższą żywotność monitora, należy przestrzegać następujących instrukcji:

- Nie należy otwierać obudowy monitora ani podejmować prób jego samodzielnej naprawy. Należy regulować tylko te ustawienia, które zostały opisane w instrukcji obsługi. W przypadku nieprawidłowego działania, upadnięcia lub uszkodzenia monitora należy skontaktować się z autoryzowanym dystrybutorem, sprzedawcą lub serwisem produktów firmy HP.
- Należy zawsze używać źródła zasilania i połączeń zgodnych z tym monitorem, zgodnie ze wskazaniami na jego tabliczce znamionowej.
- Suma wartości znamionowych prądu wszystkich urządzeń podłączonych do gniazda nie może przekraczać wartości znamionowej prądu w gnieździe; podobnie suma wartości znamionowych prądu wszystkich urządzeń podłączonych do przewodu nie może przekraczać wartości znamionowej prądu tego przewodu. Wartość znamionową prądu każdego urządzenia (AMPS lub A) można sprawdzić na jego tabliczce znamionowej.
- Monitor należy zainstalować w pobliżu łatwo dostępnego gniazda sieci elektrycznej. Odłączenie monitora od zasilania polega na wyjęciu wtyczki kabla zasilającego z gniazda sieci elektrycznej. Nigdy nie należy odłączać monitora, ciągnąc za sam kabel.
- Wyłącz monitor, jeśli nie jest używany. Używaj wygaszacza ekranu. W ten sposób znacznie zwiększysz oczekiwaną żywotność monitora.
- **WWAGA:** Uszkodzenia w postaci utrwalenia obrazu na ekranie monitora nie są objęte gwarancją firmy HP.
- Nigdy nie należy blokować szczelin ani otworów obudowy, nie należy też wsuwać do nich żadnych przedmiotów. Te otwory zapewniają wentylację.
- Nie należy ustawiać go na niestabilnej powierzchni ani dopuścić do upadku.
- Nie należy dopuszczać, aby na kablu zasilającym znajdowały się jakiekolwiek przedmioty. Nie należy chodzić po kablu.
- Monitor należy umieścić w dobrze wentylowanym pomieszczeniu, z dala od źródeł silnego światła i nadmiernego ciepła lub wilgoci.

#### **Czyszczenie monitora**

Poniższe instrukcje umożliwiają czyszczenie monitora w razie potrzeby.

- **1.** Wyłącz monitor i odłącz kabel zasilania z gniazdka sieci elektrycznej.
- **2.** Odłącz wszystkie urządzenia zewnętrzne.
- **3.** Oczyść monitor z kurzu, przecierając ekran i obudowę miękką, czystą, antystatyczną szmatką.
- <span id="page-37-0"></span>**4.** W przypadku większych zabrudzeń należy użyć roztworu wody i alkoholu izopropylowego w proporcjach 50/50.
- WAŻNE: Do czyszczenia ekranu monitora lub obudowy nie należy używać środków czyszczących, które zawierają składniki na bazie benzyny takie jak benzen, rozcieńczalnik lub inne substancje lotne. Chemikalia te mogą spowodować uszkodzenie monitora.

**WAŻNE:** Rozpyl środek czyszczący na szmatkę i za pomocą wilgotnej szmatki delikatnie przetrzyj powierzchnię ekranu. Nigdy nie należy rozpylać środka czyszczącego bezpośrednio na powierzchni ekranu monitora. Może dostać się do wnętrza obudowy i uszkodzić elementy elektroniki. Ściereczka powinna być wilgotna, ale nie mokra. Woda kapiąca do otworów wentylacyjnych lub innych otworów może spowodować uszkodzenie monitora. Odczekaj, aż monitor wyschnie przed użyciem.

**5.** Po usunięciu kurzu i brudu można również oczyścić powierzchnie za pomocą środków odkażających. Światowa Organizacja Zdrowia (WHO) zaleca czyszczenie powierzchni, a następnie ich dezynfekcję, jako najlepsze rozwiązanie zapobiegające rozprzestrzenianiu się wirusowych chorób układu oddechowego i szkodliwych bakterii. Środkiem odkażającym zgodnym z wytycznymi firmy HP dotyczącymi czyszczenia jest roztwór alkoholu składający się z 70% alkoholu izopropylowego i 30% wody. Ten roztwór jest również znany jako alkohol do dezynfekcji i jest sprzedawany w większości sklepów.

### **Transportowanie monitora**

Należy zachować oryginalne opakowanie sprzętu. Możesz potrzebować go później w przypadku wysyłania lub przenoszenia monitora.

# <span id="page-38-0"></span>**A Dane techniczne**

Ta sekcja zawiera specyfikacje techniczne dotyczące fizycznych aspektów monitora, takich jak ciężar i wymiary monitora, jak również wymagane warunki eksploatacji i parametry źródeł zasilania.

Wszystkie specyfikacje przedstawiają typowe specyfikacje dostarczone przez producentów komponentów sprzętu HP; rzeczywiste parametry mogą być zarówno wyższe, jak i niższe.

**WWAGA:** Aby uzyskać dostęp do najnowszych lub dodatkowych specyfikacji tego produktu, przejdź na stronę <http://www.hp.com/go/quickspecs/> i wyszukaj model swojego monitora w celu wyświetlenia jego skróconej specyfikacji.

# **Specyfikacja techniczna modelu 63,5 cm (25 cali)**

**Tabela A-1 Dane techniczne Specyfikacja Wymiary Wyświetlacz panoramiczny 63,5 cm** 25 cali Rodzaj **Bradzaj Standard (1999), kaj al la po**litika en la politika en la politika en la politika en la politika **Użyteczna powierzchnia obrazu Przekątna 63,5 cm** Przekątna 25 cale **Maksymalna masa (bez opakowania) 6,2 kg** 13,7 funta **Wymiary (razem z podstawą)** Wysokość (najwyższa pozycja) **51,8 cm** 20,4 cala Wysokość (najniższa pozycja) **36,8 cm** 14,49 cala Głębokość **20,5 cm** 8,1 cala Szerokość **56,9 cm** 22,4 cala **Pochylenie Od -5° do 20° Obrót ± 45° Wymagania dotyczące temperatury otoczenia** Temperatura robocza **Od 5°C do 35°C** Od 41°F do 95°F Temperatura przechowywania **Od -40°C do 65°C** Od -40°F do 149°F Wilgotność przechowywania Od 5% do 95% (bez kondensacji) **Źródło zasilania** 100 V AC – 240 V AC 50/60 Hz **Złącze wejściowe** Jeden port HDMI, jedno złącze DisplayPort i jedno złącze USB Type-C

Ta sekcja zawiera specyfikację monitora.

# **Specyfikacja techniczna modeli 68,6 cm (27 cali)**

Ta sekcja zawiera specyfikację monitora.

#### <span id="page-39-0"></span>**Tabela A-2 Dane techniczne**

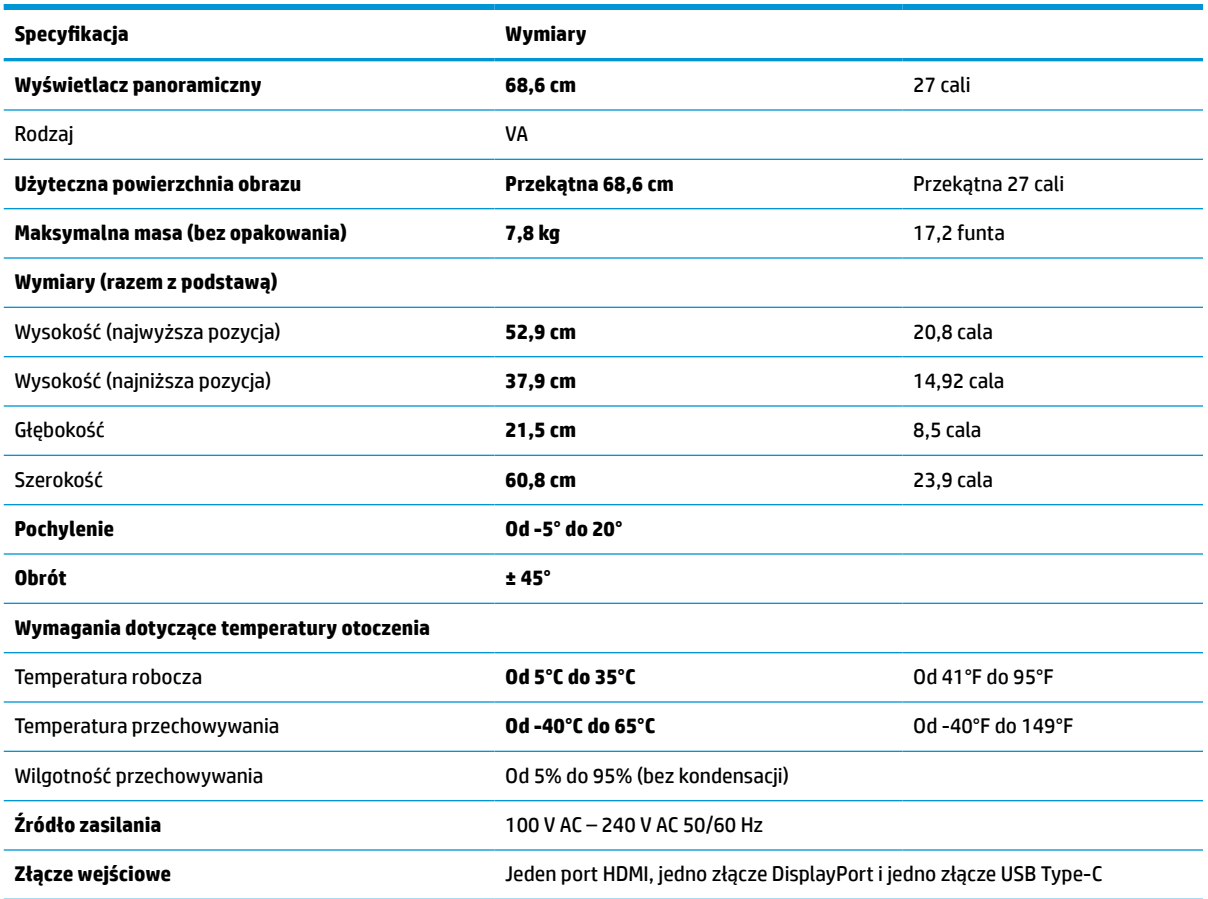

# **Wstępnie ustawione rozdzielczości ekranu**

Wymienione niżej rozdzielczości ekranu są najpowszechniej używanymi trybami i zostały skonfigurowane jako fabryczne ustawienia domyślne. Monitor automatycznie rozpoznaje te wstępnie ustawione tryby, a obraz wyświetlany z ich użyciem ma prawidłowy rozmiar i jest poprawnie wyśrodkowany na ekranie.

### **Wstępnie ustawione rozdzielczości ekranu w modelu 63,5 cm (25 cali)**

W tej części zamieszczono wstępnie ustawione rozdzielczości ekranu oraz wstępnie ustawione rozdzielczości synchronizacji.

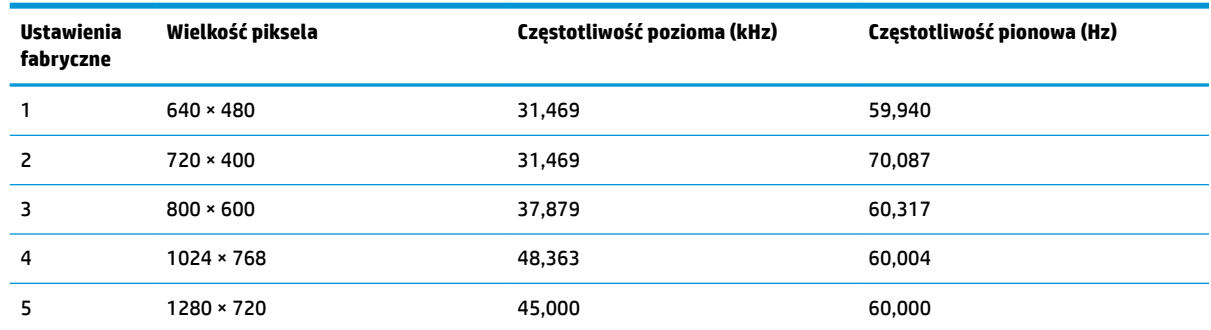

#### **Tabela A-3 Wstępnie ustawione rozdzielczości ekranu**

<span id="page-40-0"></span>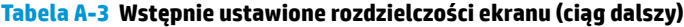

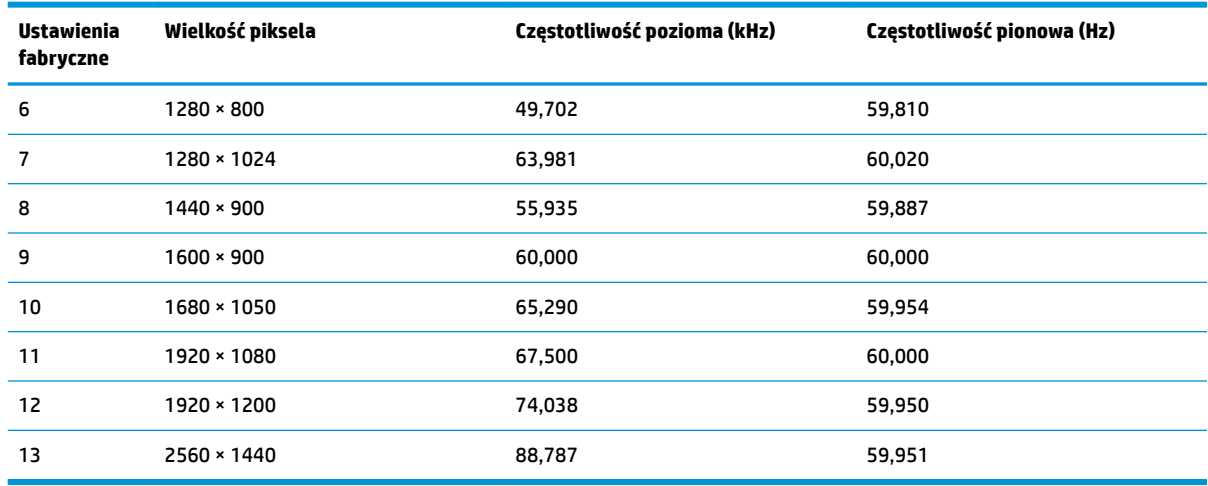

#### **Tabela A-4 Wstępnie ustawione rozdzielczości synchronizacji**

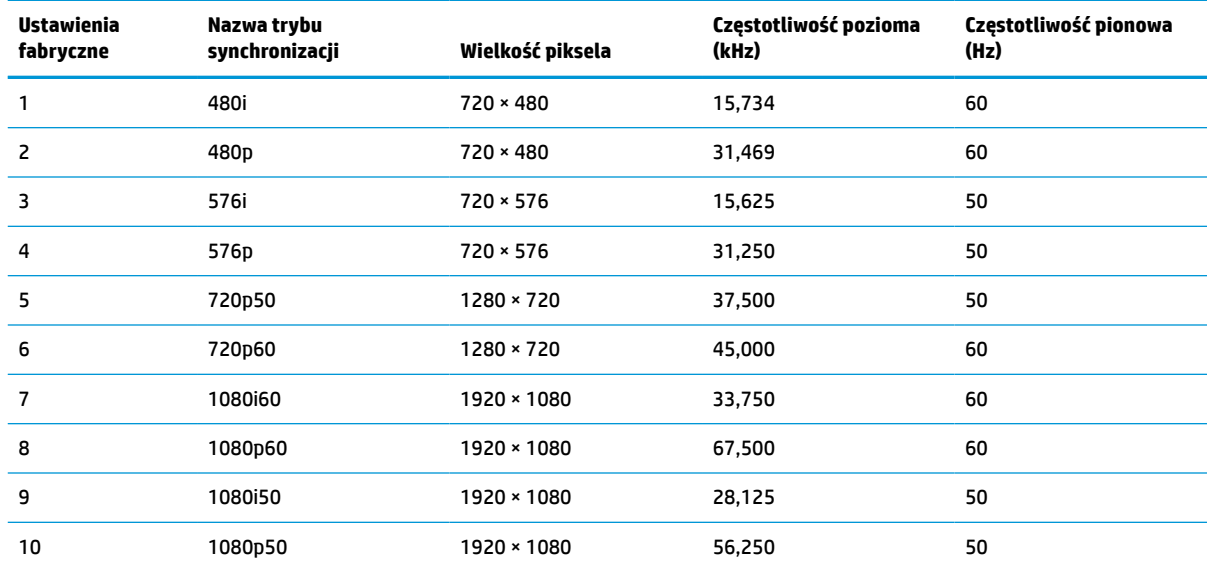

## **Wstępnie ustawione rozdzielczości ekranu w modelu 68,6 cm (27 cali)**

W tej części zamieszczono wstępnie ustawione rozdzielczości ekranu oraz wstępnie ustawione rozdzielczości synchronizacji.

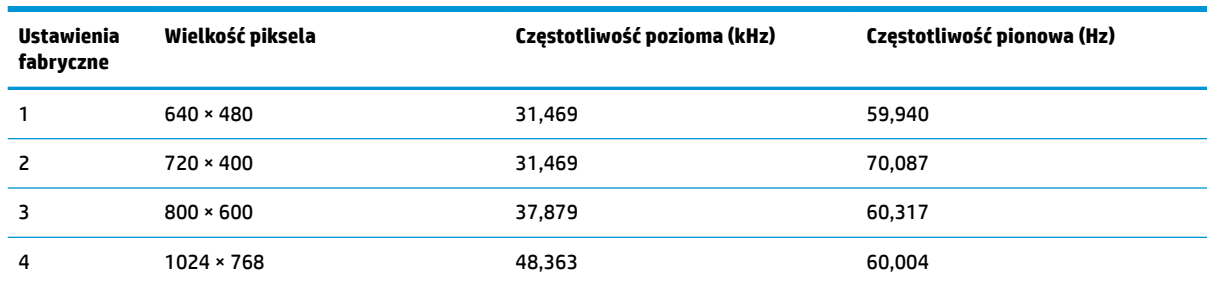

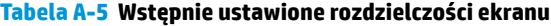

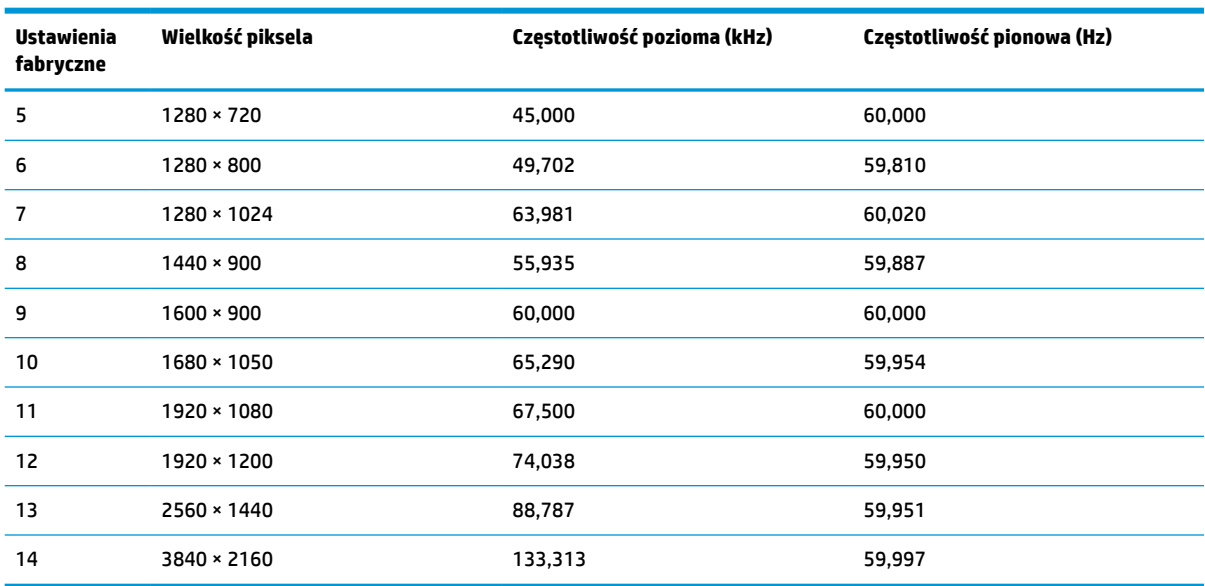

#### <span id="page-41-0"></span>**Tabela A-5 Wstępnie ustawione rozdzielczości ekranu (ciąg dalszy)**

**Tabela A-6 Wstępnie ustawione rozdzielczości synchronizacji**

| <b>Ustawienia</b><br>fabryczne | Nazwa trybu<br>synchronizacji | Wielkość piksela | Częstotliwość pozioma<br>(kHz) | Częstotliwość pionowa<br>(Hz) |
|--------------------------------|-------------------------------|------------------|--------------------------------|-------------------------------|
|                                | 480i                          | 720 × 480        | 15,734                         | 60                            |
| 2                              | 480 <sub>p</sub>              | 720 × 480        | 31,469                         | 60                            |
| 3                              | 576i                          | $720 * 576$      | 15,625                         | 50                            |
| 4                              | 576p                          | $720 * 576$      | 31,250                         | 50                            |
| 5                              | 720p50                        | 1280 × 720       | 37,500                         | 50                            |
| 6                              | 720p60                        | 1280 × 720       | 45,000                         | 60                            |
| 7                              | 1080i60                       | 1920 × 1080      | 33,750                         | 60                            |
| 8                              | 1080p60                       | 1920 × 1080      | 67,500                         | 60                            |
| 9                              | 1080i50                       | 1920 × 1080      | 28,125                         | 50                            |
| 10                             | 1080p50                       | 1920 × 1080      | 56,250                         | 50                            |

# **Funkcja oszczędzania energii**

Monitor obsługuje tryb zmniejszonego zużycia energii.

Stan ten jest uruchamiany, gdy monitor wykryje brak sygnału synchronizacji pionowej lub sygnału synchronizacji poziomej. Po wykryciu braku tych sygnałów ekran monitora jest wygaszany, podświetlenie jest wyłączane, a wskaźnik zasilania zaczyna świecić w kolorze pomarańczowym. W trybie zmniejszonego zużycia energii pobór mocy przez monitor wynosi <0,5 W. Powrót monitora do normalnego stanu pracy jest poprzedzany krótkim okresem nagrzewania.

Informacje na temat konfigurowania trybu oszczędzania energii (zwanego też funkcją zarządzania zasilaniem) można znaleźć w instrukcji obsługi komputera.

**WWAGA:** Funkcja oszczędzania energii działa tylko w przypadku podłączenia monitora do komputera wyposażonego w funkcje oszczędzania energii.

Wybierając odpowiednie ustawienia w narzędziu Sleep Timer monitora, można również zaprogramować wprowadzanie monitora w tryb zmniejszonego zużycia energii po upływie zdefiniowanego czasu. Po wprowadzeniu monitora w tryb zmniejszonego zużycia energii przez narzędzie Sleep Timer wskaźnik zasilania zaczyna migać w kolorze pomarańczowym.

# <span id="page-43-0"></span>**B Ułatwienia dostępu**

Celem firmy HP jest projektowanie, produkcja i sprzedaż produktów, usług i informacji, które mogą być używane przez wszystkie osoby w dowolnym miejscu, zarówno autonomicznie, jak i w połączeniu z odpowiednimi urządzeniami lub aplikacjami innych firm stanowiącymi technologie ułatwień dostępu.

# **HP i ułatwienia dostępu**

Firma HP pracuje nad tym, aby w tkankę firmy wplatać różnorodność, integrację oraz równoważenie życia zawodowego i prywatnego, i znajduje to odzwierciedlenie we wszystkich jej działaniach. Firma HP dąży do stworzenia środowiska przyjaznego dla wszystkich, którego celem jest udostępnianie ludziom na całym świecie potęgi technologii.

### **Znajdowanie potrzebnych narzędzi**

Technologia może wydobyć Twój potencjał. Technologie ułatwień dostępu usuwają bariery i dają niezależność — w domu, w pracy i w społeczeństwie. Technologie ułatwień dostępu pomagają zwiększyć, utrzymać i poprawić możliwości funkcjonalne technologii elektronicznych i IT.

Aby uzyskać więcej informacji, zobacz [Wyszukiwanie najlepszej technologii ułatwień dostępu na stronie 37.](#page-44-0)

#### **Zaangażowanie firmy HP**

Firma HP angażuje się w dostarczanie produktów i usług dostępnych dla osób niepełnosprawnych. To zaangażowanie służy zwiększeniu różnorodności w firmie oraz udostępnieniu wszystkim korzyści, jakie daje technologia.

Firma HP projektuje, wytwarza oraz sprzedaje produkty i usługi dostępne dla wszystkich, w tym również dla osób niepełnosprawnych, które mogą z nich korzystać niezależnie lub z użyciem urządzeń pomocniczych.

Aby to osiągnąć, zasady dotyczące ułatwień dostępu obejmują siedem głównych celów, będących dla firmy HP drogowskazem przy wykonywaniu zadań. Oczekujemy, że wszyscy menedżerowie i pracownicy firmy HP będą popierać i wdrażać niniejsze cele, stosownie do zajmowanego stanowiska i zakresu obowiązków:

- Rozwój świadomości problemów związanych z dostępnością w ramach firmy HP oraz szkolenie pracowników zapoznające ich z projektowaniem, wytwarzaniem i sprzedażą produktów oraz usług dostępnych dla wszystkich.
- Przygotowanie zaleceń dotyczących dostępności produktów i usług oraz utrzymywanie zespołów odpowiedzialnych za ich wdrażanie, gdy jest to uzasadnione ze względów konkurencyjnych, technicznych i ekonomicznych.
- Zaangażowanie osób niepełnosprawnych w proces przygotowywania zaleceń dotyczących dostępności, a także w projektowanie i testowanie produktów oraz usług.
- Udokumentowanie funkcji ułatwień dostępu oraz publikowanie informacji o produktach i usługach firmy HP w łatwo dostępnej formie.
- Nawiązanie kontaktu z czołowymi dostawcami technologii i rozwiązań związanych z ułatwieniami dostępu.
- <span id="page-44-0"></span>● Prowadzenie wewnętrznych i zewnętrznych badań oraz prac rozwijających technologie ułatwień dostępu mające zastosowanie w produktach i usługach firmy HP.
- Pomoc i wkład w przygotowywanie standardów branżowych i zaleceń dotyczących dostępności.

### **International Association of Accessibility Professionals (IAAP)**

IAAP jest organizacją non-profit, mającą na celu promowanie rozwoju osób zajmujących się zawodowo ułatwieniami dostępu dzięki spotkaniom, kształceniu i certyfikacji. Jej celem jest pomoc specjalistom w rozwoju osobistym i zawodowym oraz umożliwienie organizacjom integracji ułatwień dostępu z ich produktami i infrastrukturą.

Firma HP jest członkiem-założycielem, a jej celem jest współpraca z innymi organizacjami w działaniach na rzecz rozwoju ułatwień dostępu. Zaangażowanie firmy HP służy realizacji jej celów w zakresie ułatwień dostępu: projektowaniu, wytwarzaniu i sprzedaży produktów oraz usług, które mogą być efektywnie wykorzystywane przez osoby niepełnosprawne.

IAAP pomaga w rozwoju osób zajmujących się tą tematyką dzięki nawiązywaniu kontaktów przez pracowników, studentów i organizacje, co ułatwia wzajemne przekazywanie wiedzy. Jeśli chcesz dowiedzieć się więcej, przejdź na stronę <http://www.accessibilityassociation.org> i przyłącz się do naszej społeczności internetowej, zamów biuletyny informacyjne oraz poznaj możliwości uzyskania członkostwa.

### **Wyszukiwanie najlepszej technologii ułatwień dostępu**

Każdy człowiek, w tym osoby niepełnosprawne lub w starszym wieku, powinien mieć możliwość komunikowania się, wyrażania swoich opinii i łączenia się ze światem przy użyciu technologii. Firma HP dąży do zwiększenia świadomości kwestii związanych z ułatwieniami dostępu zarówno wewnątrz firmy, jak i wśród naszych klientów oraz partnerów.

Niezależnie od tego, czy są to łatwo czytelne duże czcionki, rozpoznawanie głosu niewymagające użycia rąk czy też inna technologia ułatwień dostępu w konkretnej sytuacji, szeroka paleta takich technologii sprawia, że produkty firmy HP są łatwiejsze w użyciu. Jak dokonać wyboru?

#### **Ocena własnych potrzeb**

Technologia może uwolnić Twój potencjał. Technologie ułatwień dostępu usuwają bariery i dają niezależność — w domu, w pracy i w społeczeństwie. Technologie ułatwień dostępu (AT) pomagają zwiększyć, utrzymać i poprawić możliwości funkcjonalne technologii elektronicznych i IT.

Możesz wybierać spośród wielu produktów z ułatwieniami dostępu. Ocena technologii ułatwień dostępu powinna umożliwić Ci analizę przydatności wielu produktów, odpowiedzieć na pytania i ułatwić wybór najlepszego rozwiązania. Osoby zajmujące się zawodowo oceną technologii ułatwień dostępu pochodzą z rozmaitych środowisk. Są wśród nich certyfikowani fizjoterapeuci, specjaliści od terapii zajęciowej, zaburzeń mowy i znawcy wielu innych dziedzin. Inne osoby, nieposiadające certyfikatów ani licencji, również mogą dostarczyć przydatnych informacji. Możesz zapytać o ich doświadczenie, wiedzę i opłaty, aby określić, czy spełniają Twoje wymagania.

#### **Dostępność produktów firmy HP**

Te łącza zawierają informacje na temat funkcji i technologii ułatwień dostępu w różnych produktach firmy HP, jeśli ma to zastosowanie. Zasoby te pomogą w wyborze konkretnych funkcji technologii ułatwień dostępu oraz produktów najbardziej przydatnych w Twojej sytuacji.

- <span id="page-45-0"></span>Agenci HP i ułatwienia dostępu: Przejdź na stronę<http://www.hp.com> i w polu wyszukiwania wpisz Ułatwienia dostępu. Wybierz opcję **Biuro agenta i ułatwienia dostępu**.
- Komputery HP: W przypadku systemów operacyjnych Windows 7, Windows 8 i Windows 10 przejdź na stronę [http://www.hp.com/support,](http://www.hp.com/support) wpisz Opcje ułatwień dostępu systemu Windows w polu wyszukiwania **Przeszukaj nasze kompendium wiedzy**. Wybierz odpowiedni system operacyjny w wynikach wyszukiwania.
- Sklep HP, urządzenia peryferyjne do produktów firmy HP: Przejdź na stronę [http://store.hp.com,](http://store.hp.com) wybierz opcję **Sklep**, a następnie wybierz opcję **Monitory** lub **Akcesoria**.

Dodatkowe informacje o funkcjach ułatwień dostępu w produktach firmy HP można znaleźć na stronie [Kontakt z pomocą techniczną na stronie 40.](#page-47-0)

Dodatkowe łącza do zewnętrznych partnerów i dostawców, którzy mogą udzielić dalszych informacji:

- [Informacje o ułatwieniach dostępu w produktach firmy Microsoft \(Windows 7, Windows 8, Windows 10,](http://www.microsoft.com/enable) [Microsoft Office\)](http://www.microsoft.com/enable)
- [Informacje o ułatwieniach dostępu w produktach firmy Google \(Android, Chrome, aplikacje Google\)](https://www.google.com/accessibility/)

## **Standardy i ustawodawstwo**

Kraje na całym świecie ustanawiają przepisy mające na celu ułatwienie dostępu do produktów i usług dla osób niepełnosprawnych. Przepisy te mają historycznie zastosowanie do produktów i usług telekomunikacyjnych, komputerów i drukarek wyposażonych w określone funkcje komunikacji i odtwarzania wideo, wraz z ich dokumentacją użytkownika i obsługą klienta.

### **Standardy**

Amerykańska Rada ds. Dostępności utworzyła sekcję 508 standardów FAR (Federal Acquisition Regulation) w celu zapewnienia dostępu do technologii informacyjno-komunikacyjnych dla osób z niepełnosprawnościami fizycznymi, sensorycznymi lub poznawczymi.

Standardy opisują kryteria techniczne dla poszczególnych typów technologii, jak również wymagania dotyczące wydajności, skupiając się na funkcjonalności opisywanych produktów. Konkretne kryteria dotyczą aplikacji oraz systemów operacyjnych, informacji i aplikacji internetowych, komputerów, urządzeń telekomunikacyjnych, produktów wideo i multimedialnych oraz produktów zamkniętych stanowiących całość.

#### **Mandat 376 — EN 301 549**

Unia Europejska stworzyła normę EN 301 549 w ramach mandatu 376 jako zestaw narzędzi online do zamówień publicznych na produkty informacyjno-komunikacyjne. Ta norma umożliwia określenie wymagań dotyczących produktów i usług informacyjno-komunikacyjnych, wraz z opisem procedur testowych i metodologii oceny dla każdego wymagania.

#### **Web Content Accessibility Guidelines (WCAG)**

Dokumenty zawarte w Web Content Accessibility Guidelines (WCAG), będące efektem działalności grupy Web Accessibility Initiative (WAI) powstałej w ramach W3C, służą pomocą projektantom i deweloperom tworzącym witryny bardziej odpowiadające potrzebom osób niepełnosprawnych lub podlegających ograniczeniom związanym z wiekiem.

Dokumenty WCAG dotyczą ułatwień dostępu dla szerokiego zakresu zawartości (tekst, obrazy, audio i wideo) oraz aplikacji internetowych. Dokumenty WCAG podlegają precyzyjnym testom, są łatwe do zrozumienia i pozostawiają deweloperom miejsce na innowacje. Standard WCAG 2.0 został również zatwierdzony jako norma [ISO IEC 40500:2012](http://www.iso.org/iso/iso_catalogue/catalogue_tc/catalogue_detail.htm?csnumber=58625/).

<span id="page-46-0"></span>Standard WCAG zwraca szczególną uwagę na bariery dostępu do Internetu napotykane przez osoby z niesprawnościami wzroku, słuchu, ruchowymi, psychicznymi i neurologicznymi oraz przez korzystające z Internetu osoby starsze, które potrzebują ułatwień dostępu. Standard WCAG 2.0 zawiera charakterystyki dostępnej zawartości:

- **Dostrzegalność** (na przykład przedstawienie rozwiązań alternatywnych, tekst zamiast obrazów, podpisy zamiast audio, dostosowanie prezentacji lub kontrast kolorów)
- **Dostępność** (biorąc pod uwagę dostęp z klawiatury, kontrast kolorów, czas wprowadzania danych wejściowych, unikanie wywoływania ataków padaczki oraz nawigację)
- **Zrozumiałość** (uwzględniając czytelność, przewidywalność i pomoc przy wprowadzaniu danych)
- **Niezawodność** (na przykład dzięki zapewnieniu zgodności z technologiami ułatwień dostępu)

#### **Ustawodawstwo i przepisy**

Dostępność technologii informacyjnych i informacji jest coraz istotniejszym zagadnieniem dla ustawodawstwa. Te łącza stanowią źródło informacji o kluczowych aktach prawnych, przepisach i normach.

- [Stany Zjednoczone](http://www8.hp.com/us/en/hp-information/accessibility-aging/legislation-regulation.html#united-states)
- **[Kanada](http://www8.hp.com/us/en/hp-information/accessibility-aging/legislation-regulation.html#canada)**
- **[Europa](http://www8.hp.com/us/en/hp-information/accessibility-aging/legislation-regulation.html#europe)**
- **[Australia](http://www8.hp.com/us/en/hp-information/accessibility-aging/legislation-regulation.html#australia)**

# **Przydatne zasoby i łącza dotyczące ułatwień dostępu**

Te organizacje, instytucje i zasoby mogą być dobrym źródłem informacji o niepełnosprawności i ograniczeniach związanych z wiekiem.

**WAGA:** Nie jest to wyczerpująca lista. Poniższe organizacje podano wyłącznie w celach informacyjnych. Firma HP nie ponosi żadnej odpowiedzialności za informacje lub kontakty, na które można natrafić w internecie. Obecność na tej liście nie oznacza udzielenia poparcia przez firmę HP.

### **Organizacje**

Są to jedne z wielu organizacji które zapewniają informacje o niepełnosprawności i ograniczeniach związanych z wiekiem.

- American Association of People with Disabilities (AAPD)
- The Association of Assistive Technology Act Programs (ATAP)
- Hearing Loss Association of America (HLAA)
- Information Technology Technical Assistance and Training Center (ITTATC)
- **Lighthouse International**
- **National Association of the Deaf**
- **National Federation of the Blind**
- Rehabilitation Engineering & Assistive Technology Society of North America (RESNA)
- Telecommunications for the Deaf and Hard of Hearing, Inc. (TDI)
- W3C Web Accessibility Initiative (WAI)

### <span id="page-47-0"></span>**Instytucje edukacyjne**

Wiele instytucji edukacyjnych, w tym przedstawione w tych przykładach, dostarcza informacje o niepełnosprawności i ograniczeniach związanych z wiekiem.

- California State University, Northridge, Center on Disabilities (CSUN)
- University of Wisconsin Madison, Trace Center
- University of Minnesota computer accommodations program

### **Inne zasoby dotyczące niepełnosprawności**

Wiele zasobów, w tym te przykłady, zawiera informacje o niepełnosprawności i ograniczeniach związanych z wiekiem.

- ADA (Americans with Disabilities Act) Technical Assistance Program
- Międzynarodowa Organizacja Pracy Inicjatywa Global Business and Disability Network
- **EnableMart**
- European Disability Forum
- **Job Accommodation Network**
- Microsoft Enable

### **Łącza firmy HP**

Te łącza do poszczególnych produktów firmy HP zawierają informacje na temat niepełnosprawności i ograniczeń związanych z wiekiem.

[Przewodnik po bezpieczeństwie i komforcie pracy firmy HP](http://www8.hp.com/us/en/hp-information/ergo/index.html)

[Sprzedaż dla sektora publicznego w firmie HP](https://government.hp.com/)

# **Kontakt z pomocą techniczną**

HP oferuje pomoc techniczną i wsparcie w zakresie ułatwień dostępu dla klientów niepełnosprawnych.

**EX UWAGA:** Pomoc techniczna jest dostępna tylko w języku angielskim.

- Klienci niesłyszący lub słabosłyszący mogą zgłaszać swoje pytania dotyczące pomocy technicznej lub ułatwień dostępu w produktach firmy HP w następujący sposób:
	- Użyj urządzenia TRS/VRS/WebCapTel, aby skontaktować się z działem pod numerem (877) 656-7058 od poniedziałku do piątku, od godziny 06:00 do 21:00 czasu górskiego.
- Klienci z innymi niesprawnościami lub ograniczeniami związanymi z podeszłym wiekiem mogą zgłaszać swoje pytania dotyczące pomocy technicznej lub ułatwień dostępu w produktach firmy HP, używając następujących opcji:
	- Zadzwoń pod numer (888) 259-5707 od poniedziałku do piątku, od godziny 06:00 do 21:00 czasu górskiego.
	- Uzupełnij [formularz kontaktowy przeznaczony dla osób niepełnosprawnych lub z ograniczeniami](https://h41268.www4.hp.com/live/index.aspx?qid=11387) [związanymi z podeszłym wiekiem](https://h41268.www4.hp.com/live/index.aspx?qid=11387).